【2023年4月作成 第3版】

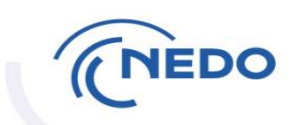

# PMSの資産管理機能を用いた 各種届出方法(デモ説明資料)

## NEDO資産管理室 研究資産グループ アドレス:shisan@ml.nedo.go.jp

**© 2023- NEDO All Rights Reserved.**

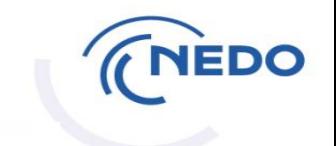

~目次~

#### 0.画面構成と初回操作 (P3~P8)

- 1.資産登録(P9~P17)
- 2.移設(P18~P24)
- 3.付保(P25~P29)
- 4. 棚卸(P30~P33)
- 5.処分(P34~P50)

0.画面構成①システムへのログイン

### 【ログイン画面URL】https://pms.nedo.go.jp/pmj/PMJ01A/PMJ01AG01

**CNEDO** プロジェクトマネジメントシステム ユーザーIDとバスワードを入力し、ログインボタンを押してください。 「担当者管理」で資産担当者を登録ユーザーIDを入力してください。 NPM00001 **THEDO** プロジェクトマネジメントシステム > 担当者管理 > バスワード変更 > お問い合わせ・マニュアル バスワードを入力してください。 ▲ 事業者 太郎 前回ログイン時間 2017.08.08 14:36 ログアウト ....... ← インフォメーション すべてをみる 閉じる ログイン ● 2017.06.27 11:49 2018年12月1日の5時から8時まで○ ● 2017.06.23 11:19 2018年12月9日の19時から23時までメンテナンスのため、システムがご利用頂けません。 ● 2017.06.22 11:19 2018年12月9日の19時から23時までメンテナンスのため、システムがご利用頂けません。 ● 2017.06.21 11:19 2018年12月9日の19時から23時までメンテナンスのため、システムがご利用頂けません。 ログインでお困りの方はこちら ログインユーザー ٠e٠ ● 2017.06.20 11:19 2018年12月9日の19時から23時までメンテナンスのため、システムがご利用頂けません。 2 事業一覧 確認コ TNEDO プロジェクトマネジメントシステム 状態 医実施中 格子事業 クリア この条件で絞り込む 契約管理 (事業) 番号 **契約管理 (事業)** 履行開始日 履行終了日 業務管理者 新しいお知らせ やること フランス・リヨン再開発地域におけるスマートコミュニティ実証事業 2017.06.01 2018.06.30 4件あり 終了事業 08000119-0 超電導応用基盤技術研究開発 (第2期) 2017.06.01 2018.06.30 1件 0件 本人確認 山田大郎 バイオメトリクス認証におけるテンプレート保護技術に関する標準化 2017.06.01 2018.06.30 0件 作あり 登録されているメールアドレス宛に、確認コードを送信しました。 確認コードを入力し、確認ボタンを押してください。 2017.06.01 2018.06.30 2件あり 8000121-0 委託 ロスアラモス郡におけるデマンドレスボンス実証 0件 山田太郎 ポーランド国におけるスマートグリッド技術を適用した地球温暖化対策 2017.06.01 2018.06.30 3000122-0 助成 0件 1件あり 確認コードを入力してください。 太陽エネルギー技術研究開発/太陽光発電システム次世代高性能<br>技術の開発・有機系太陽電池実用化先導技術開発 08000122-0 助成 2017.06.01 2018.06.30 0件 1件あり ....... 山田太郎 確認

### 0.画面構成② -1 資産担当窓口の登録(初回のみ)

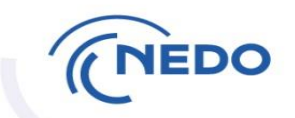

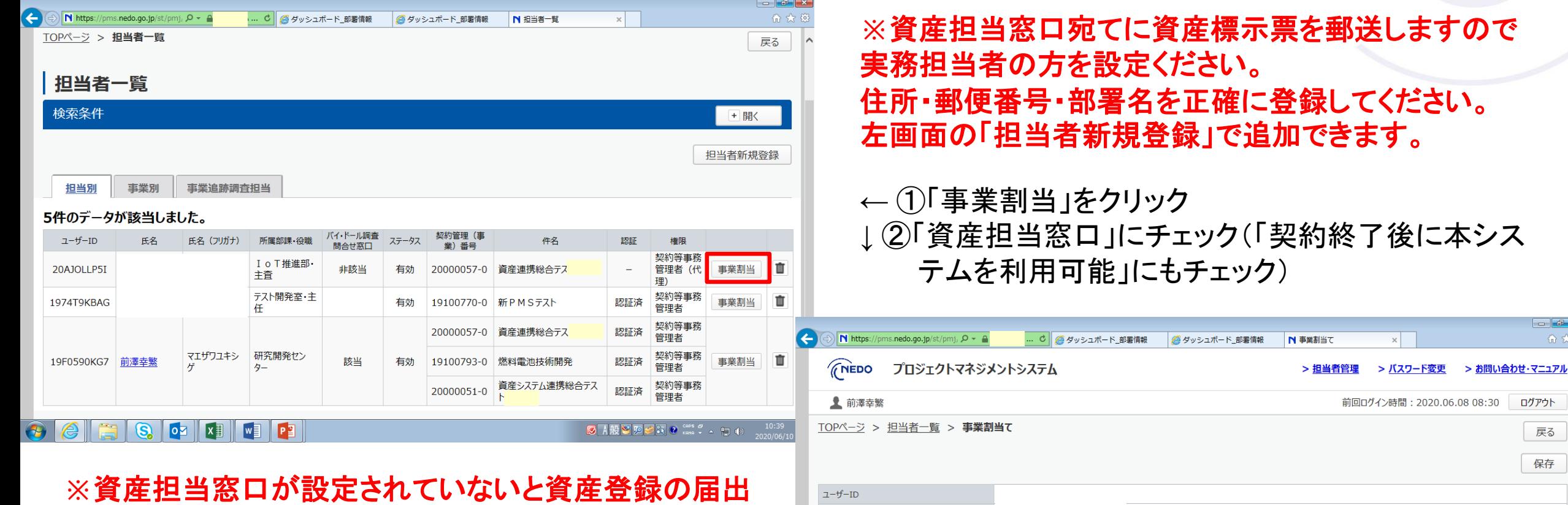

氏名 氏名 (フリガナ) ステータス

 $\bullet$ 

契約管理 (事業) 番号

ができませんし、棚卸依頼メールが届きません。

※最後に資産担当窓口になった方の情報(氏名、所属、 役職、住所、電話、メアド)が資産システムに登録されま す。

※届出受理通知や資産登録通知は資産担当窓口以外 の方にもメール通知されます。

履行期間

従事期間

有効

件名

 $-$ 

戻る<br>保存

契約追加

画

0.画面構成②-2 担当者の権限変更、資産担当窓口の住所入力

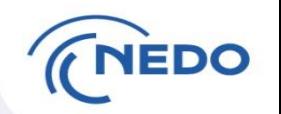

- □ 前頁の右下の図において、住所未登録の担当者を資産担当窓口にすべくチェックする と住所登録を促すエラーメッセージが出ます。その場合、前頁の左上の画面に戻って、 担当者名をクリック、編集ボタン押下して登録ください。
- 権限が事務担当者の方には届出ボタンが非表示となるシステム仕様です。契約等事務 管理者代理以上の方が届出してください。
- 担当者の権限変更は契約等事務管理者代理以上の方が操作できます。前頁の右下の 図において、権限欄のプルダウンメニューにて選択後、保存ボタン押下してください。変 更は即時反映されます。

#### 0.画面構成③メニュー画面 「資産」ボタン押下

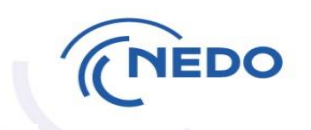

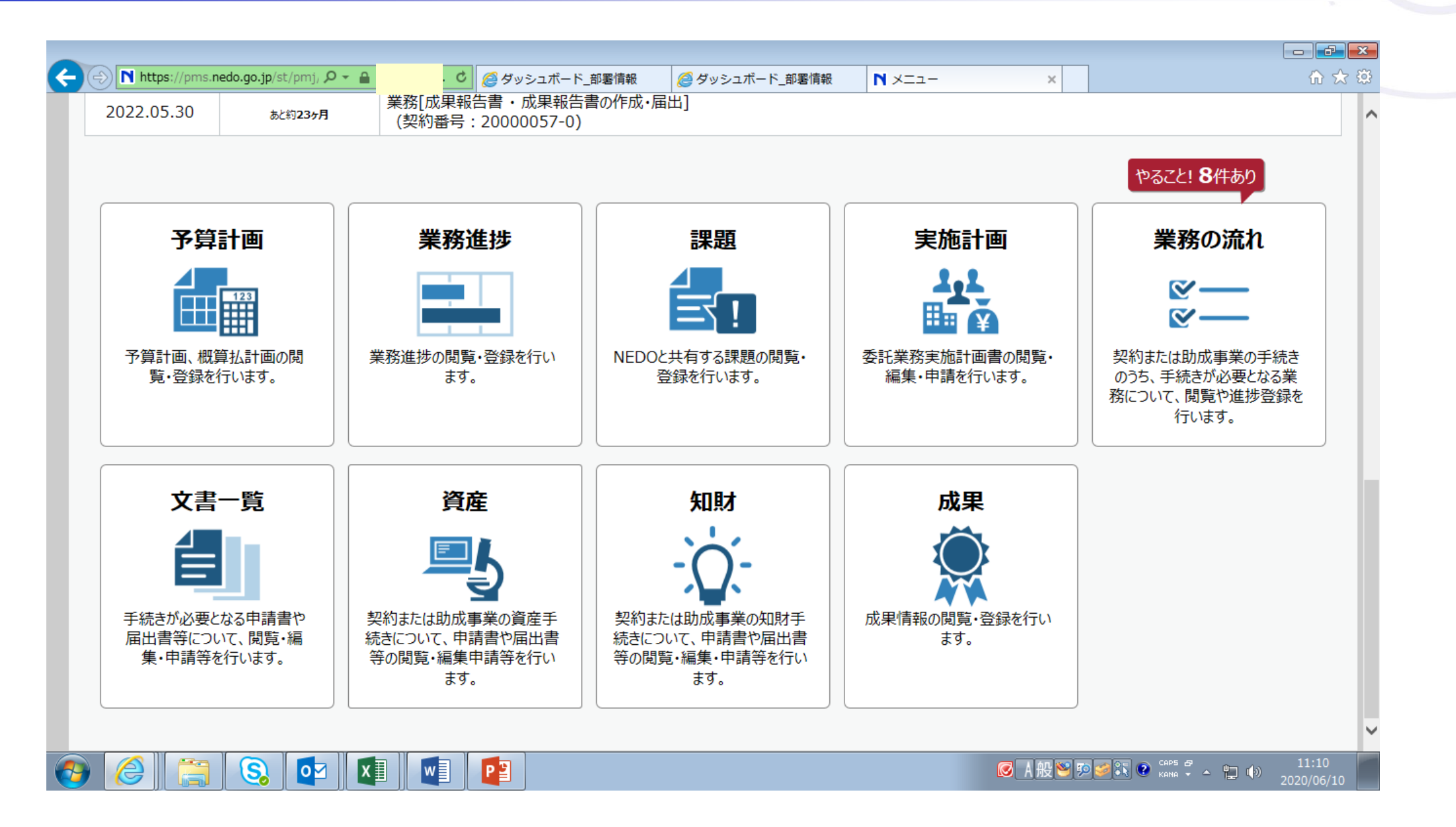

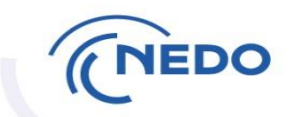

### 0.画面構成④資産届出一覧画面

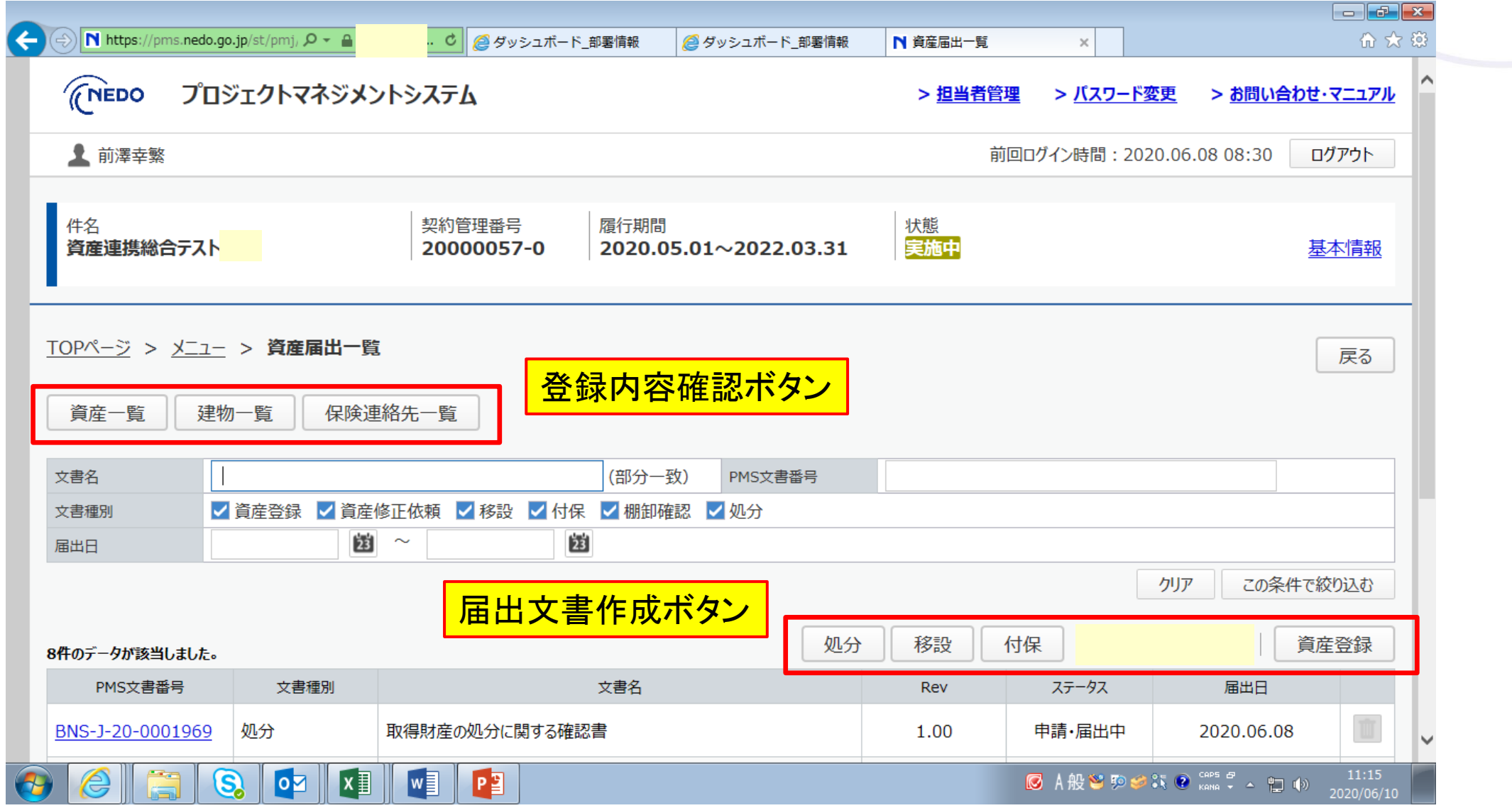

### 0.画面構成⑤資産一覧画面

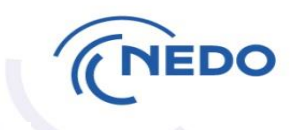

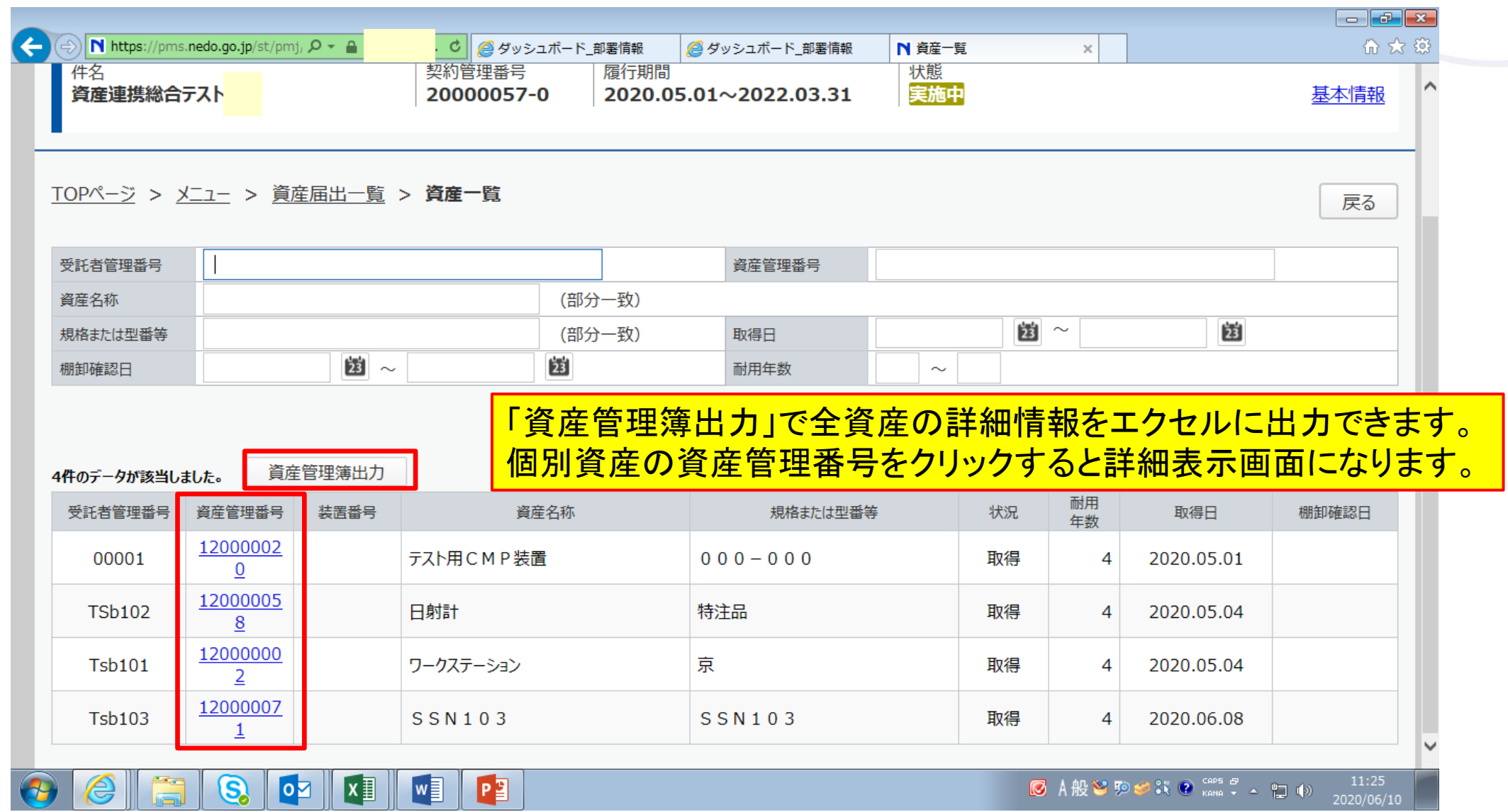

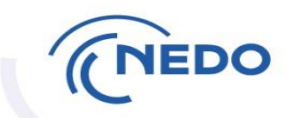

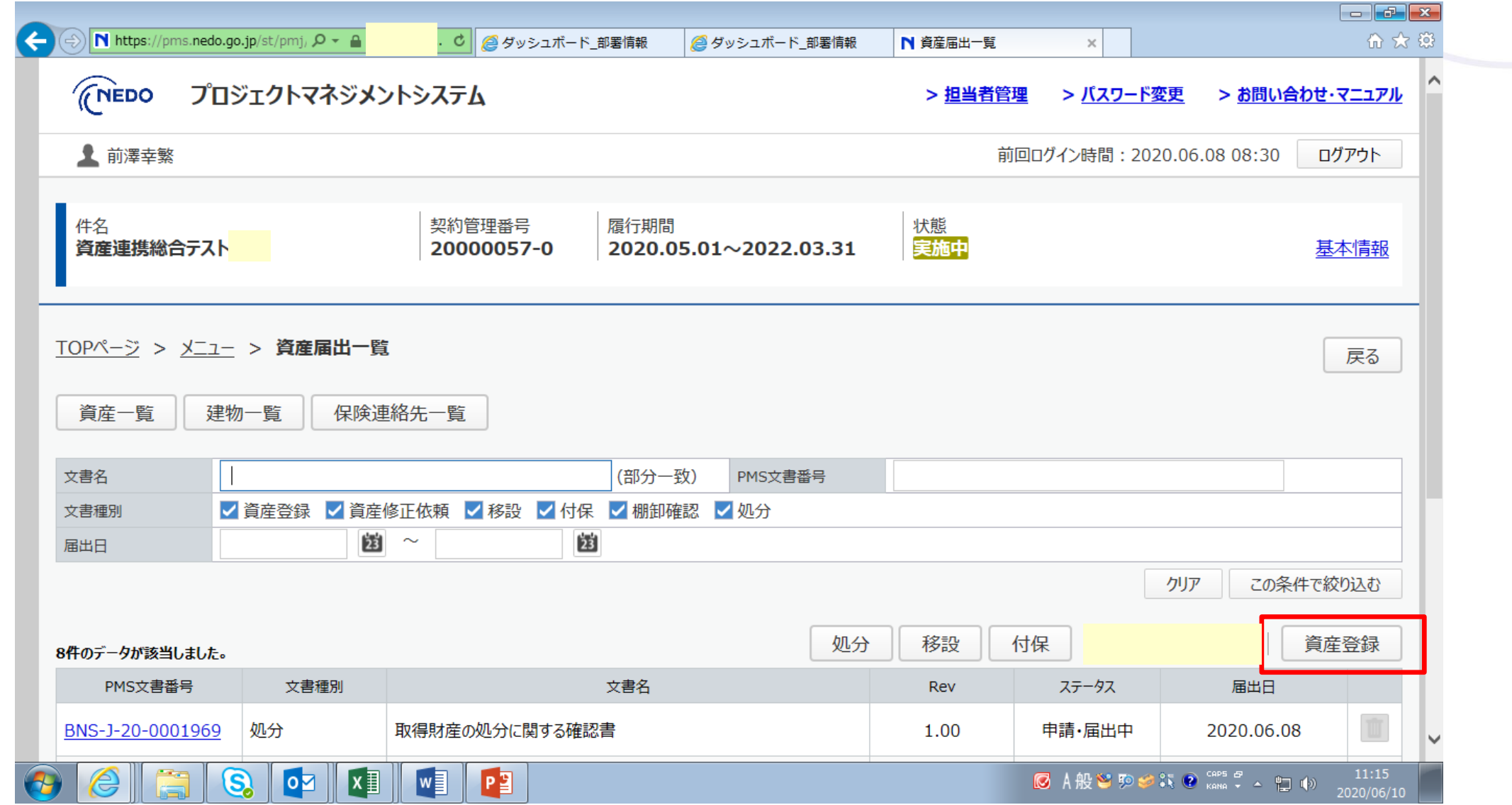

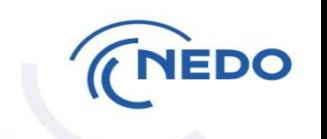

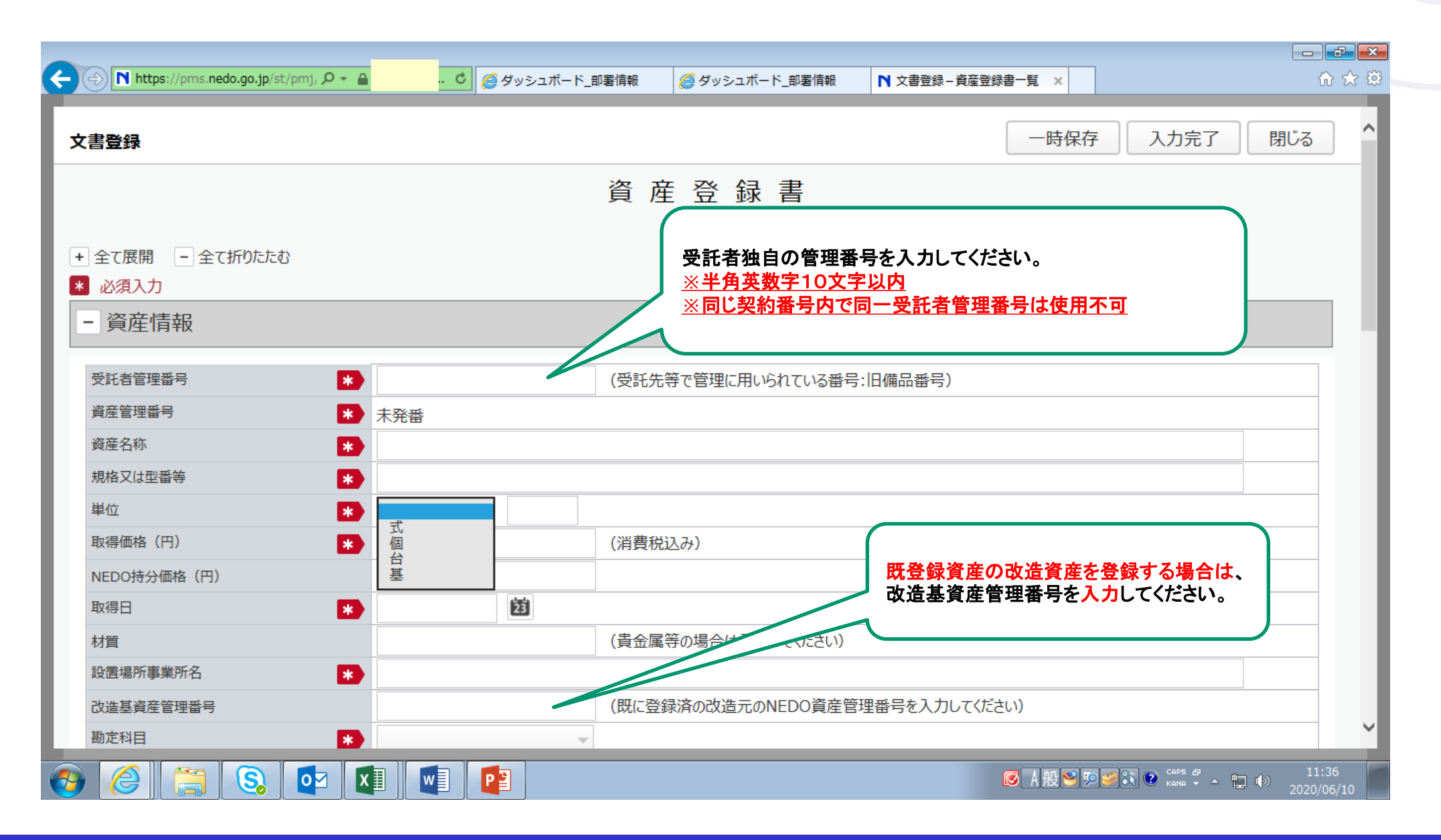

### 1.資産登録③付保情報入力

4~11月は当年度 分のみ、12~3月 は翌年度分も表示 されます。 付保希望有無を 選択してください。

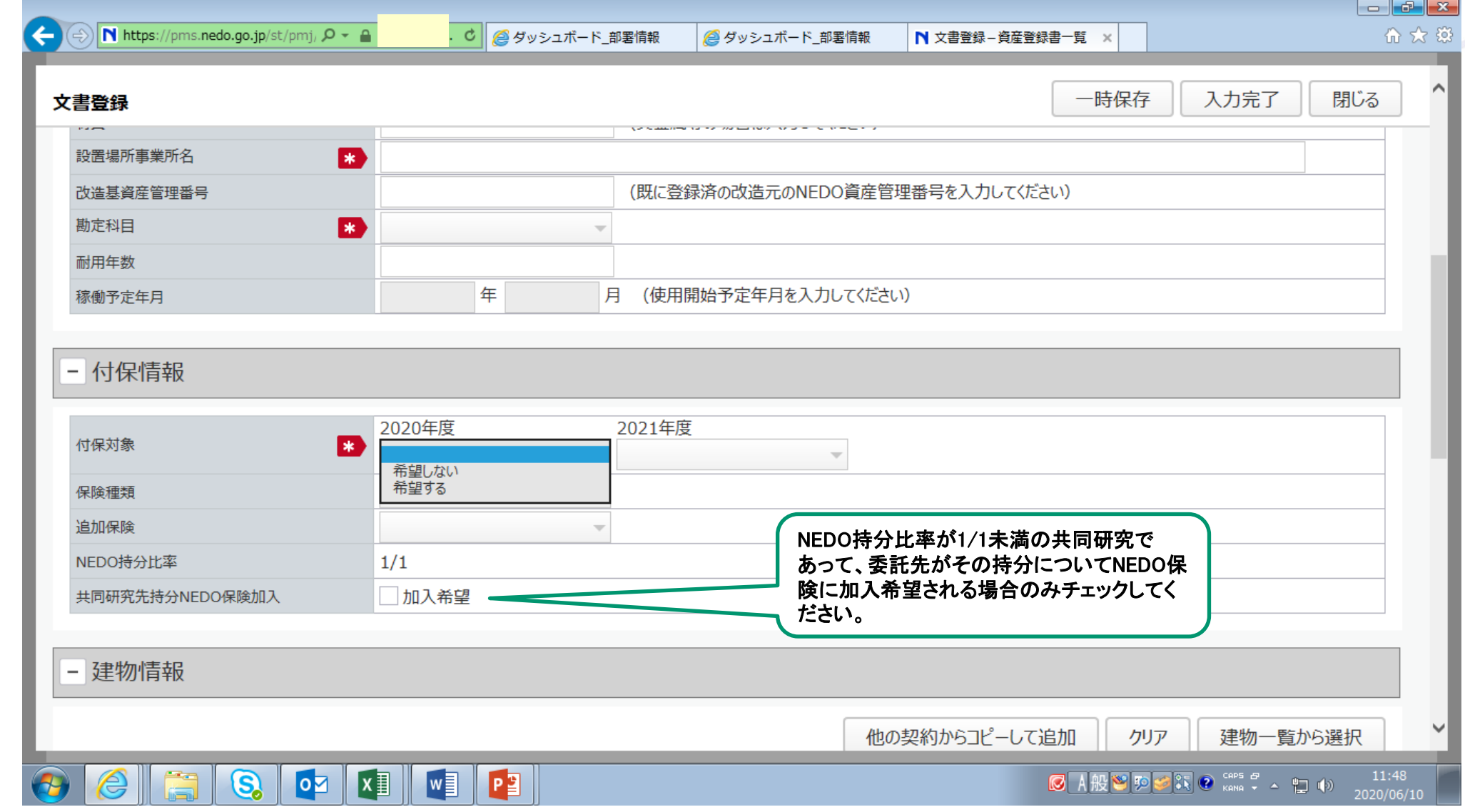

1.資産登録④建物情報入力

郵便番号は「選択」 ボタンを押し、住所 指定検索結果より 選定ください。直接 入力はできません。

屋内を選択すると、 柱、壁、・・・面積に 必須入力マークが 付きます。

付保希望資産につ いては屋外設置の 場合も面積(当該 資産の設置投影 面積)の入力を お願いします。

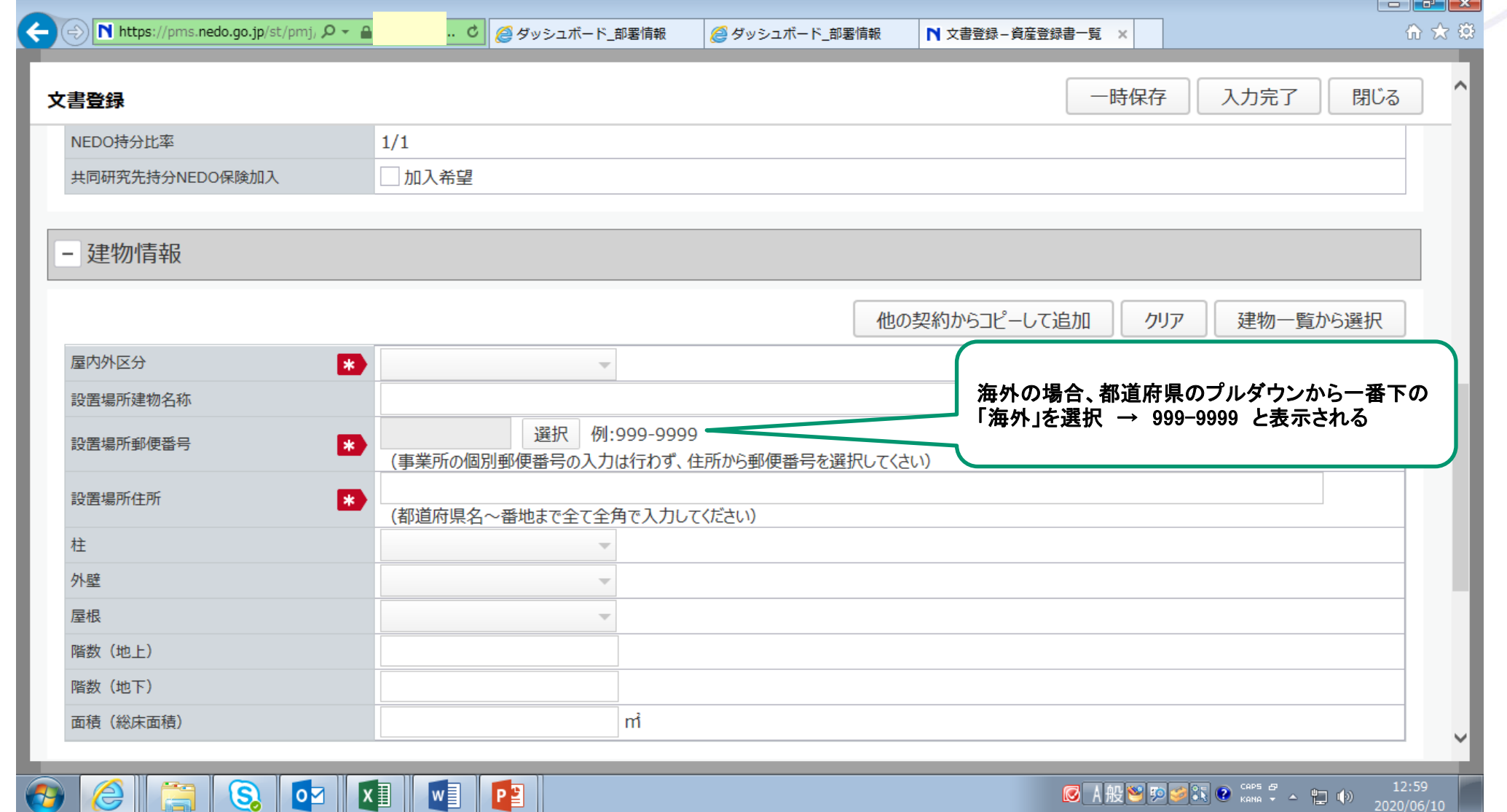

1. 資産登録⑤保険連絡先入力(共同研究の場合のみ)

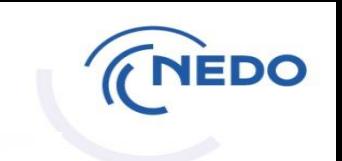

1. ③付保入力において、 共同研究先持分NEDO 保険加入欄の加入希望 をチェックされた場合は、 保険連絡先情報を入力 してください。

チェックされなかった 場合やNEDO100%の 場合は記入不要です。

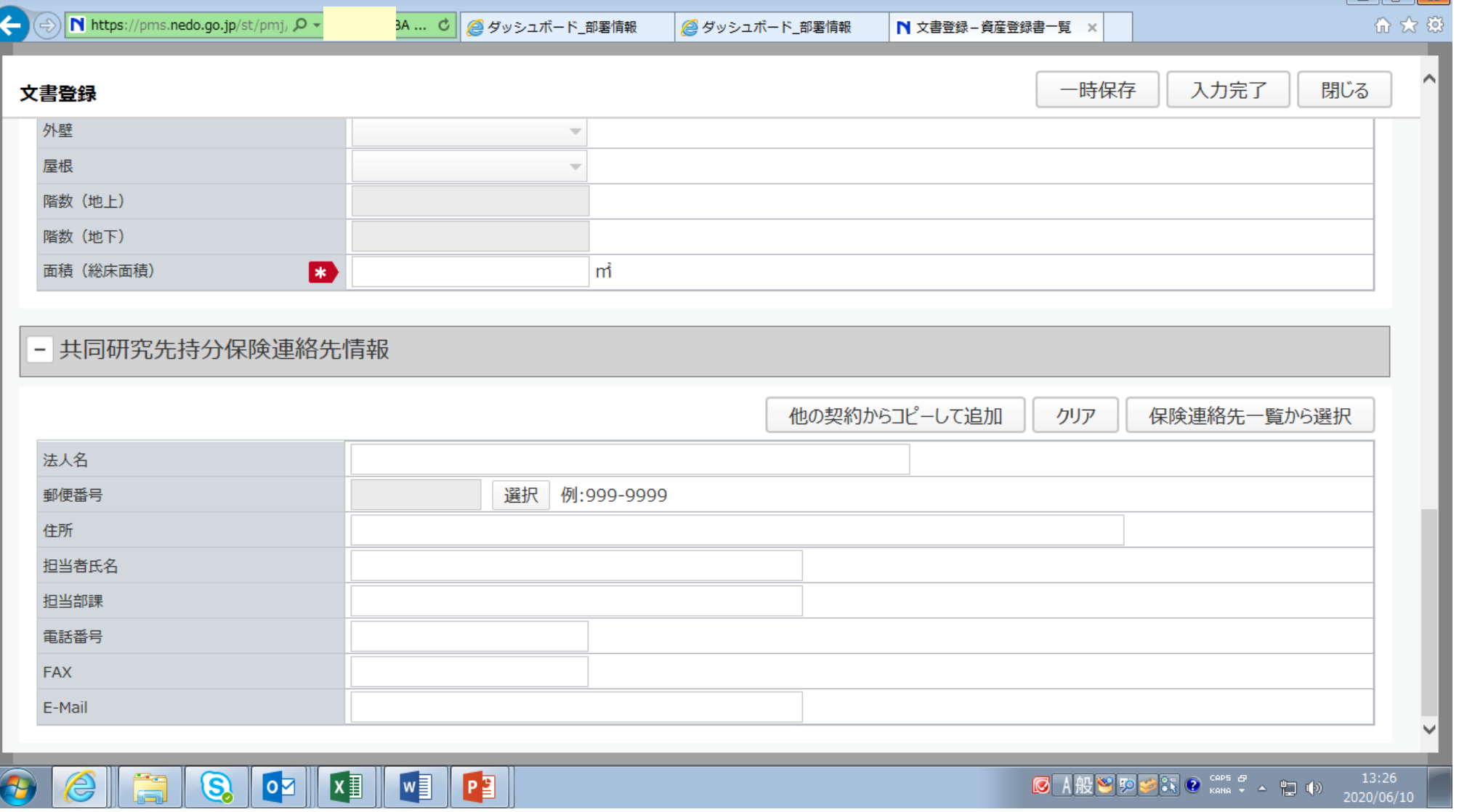

### 1.資産登録⑥入力完了、続いて2つ目の資産情報入力へ

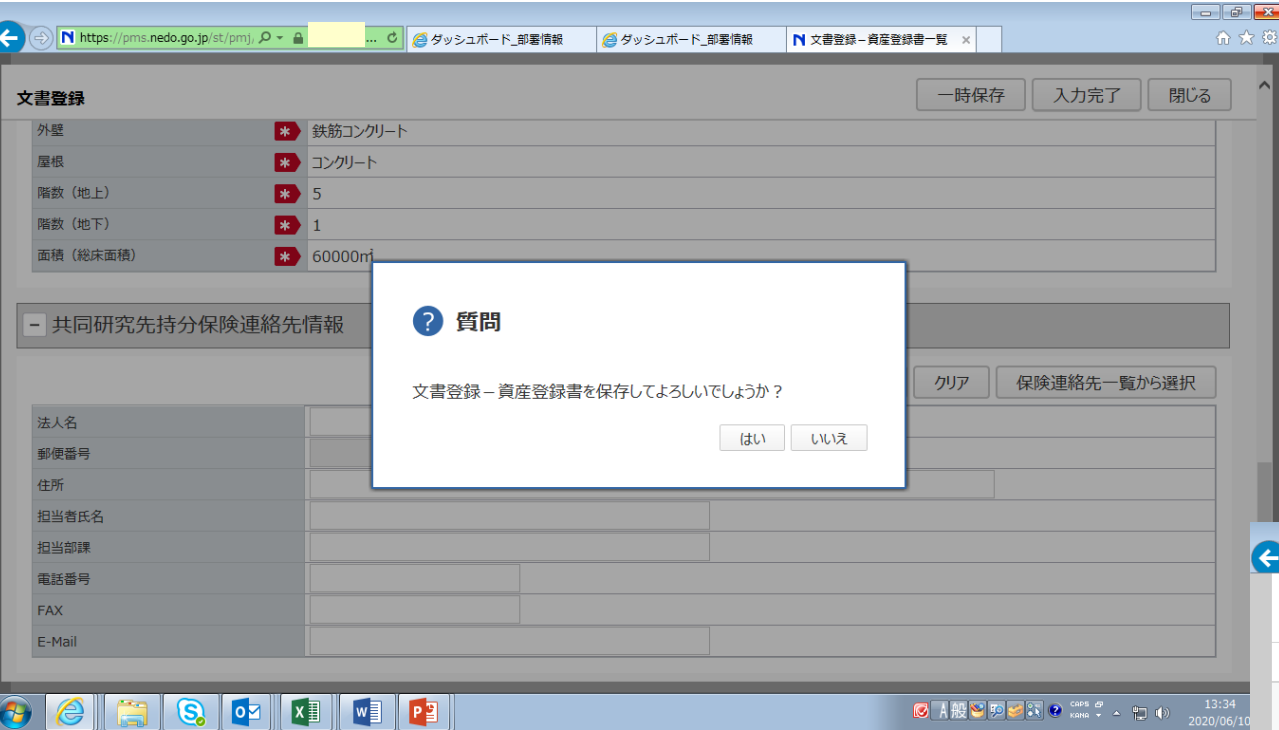

入力途中の場合は、「一時保存」

#### ← ①「入力完了」→保存してよいか→「はい」

#### ↓ ②「追加」または「コピーして追加」

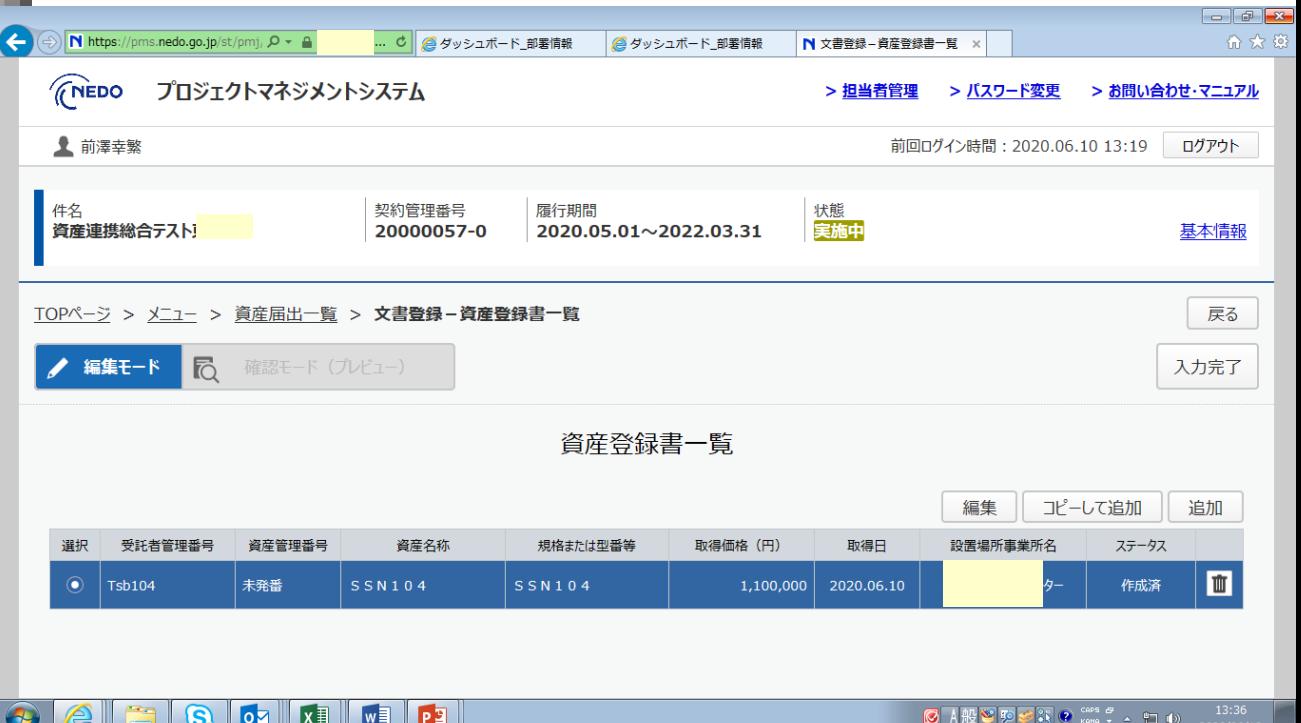

1.資産登録⑦入力完了、届出

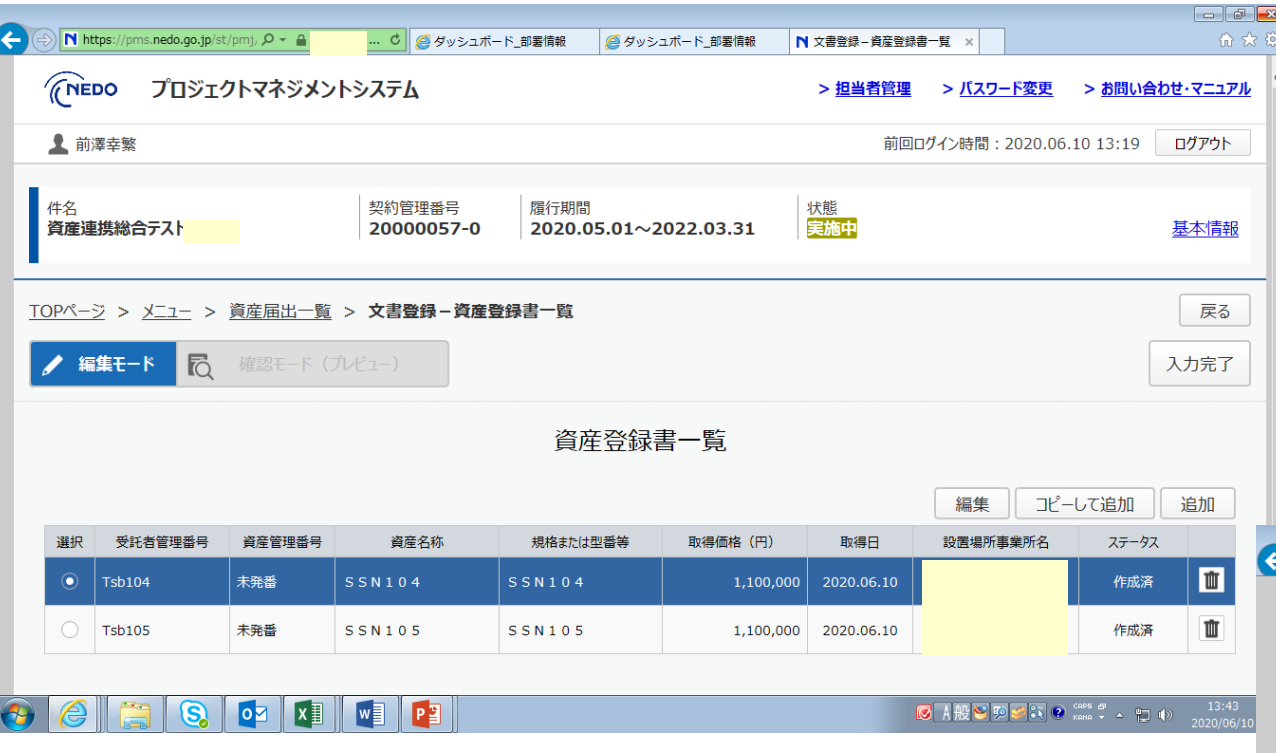

右画面において、事務担当者権限の方には「届出」 ボタンが表示されません。 契約等事務管理者代理以上の方が届出操作を行って ください。

#### ← ①「入力完了」

#### ↓ ②「届出」

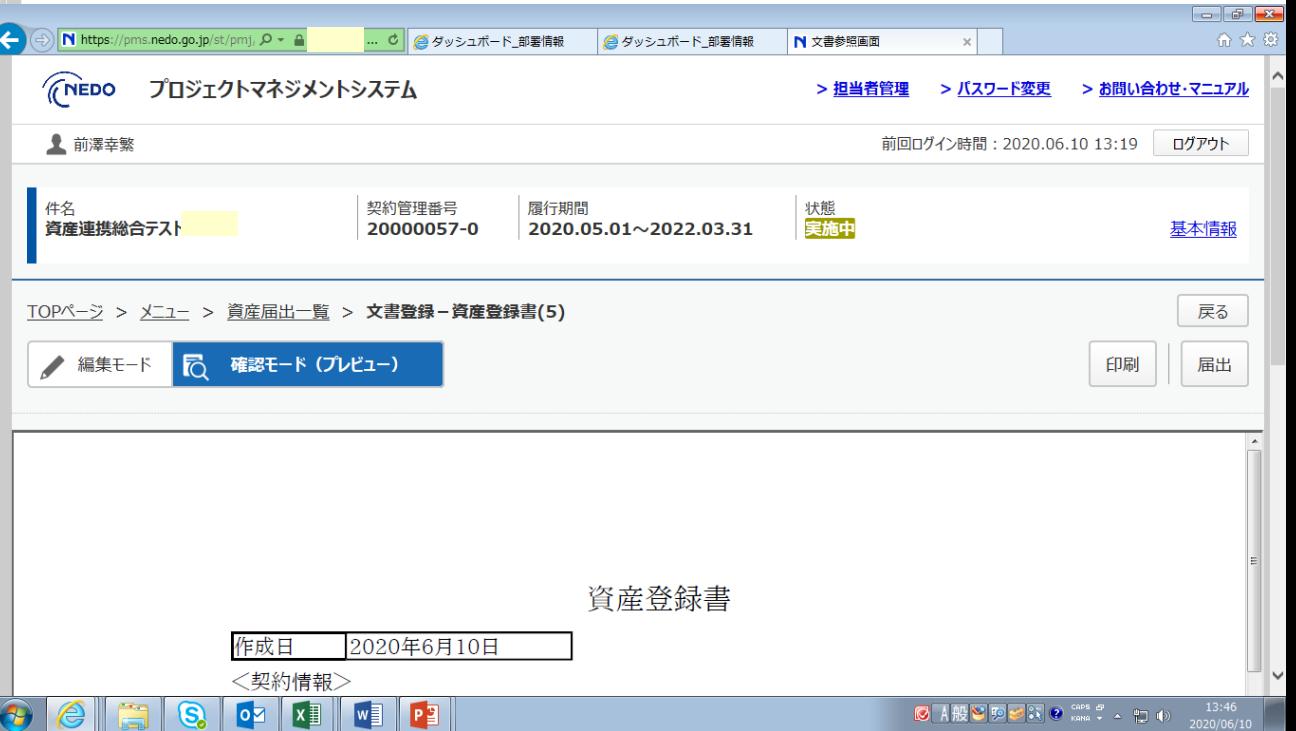

#### 1.資産登録⑧文書受領通知

最ルール

Q HalceRid

了 新規作成

状況:空白

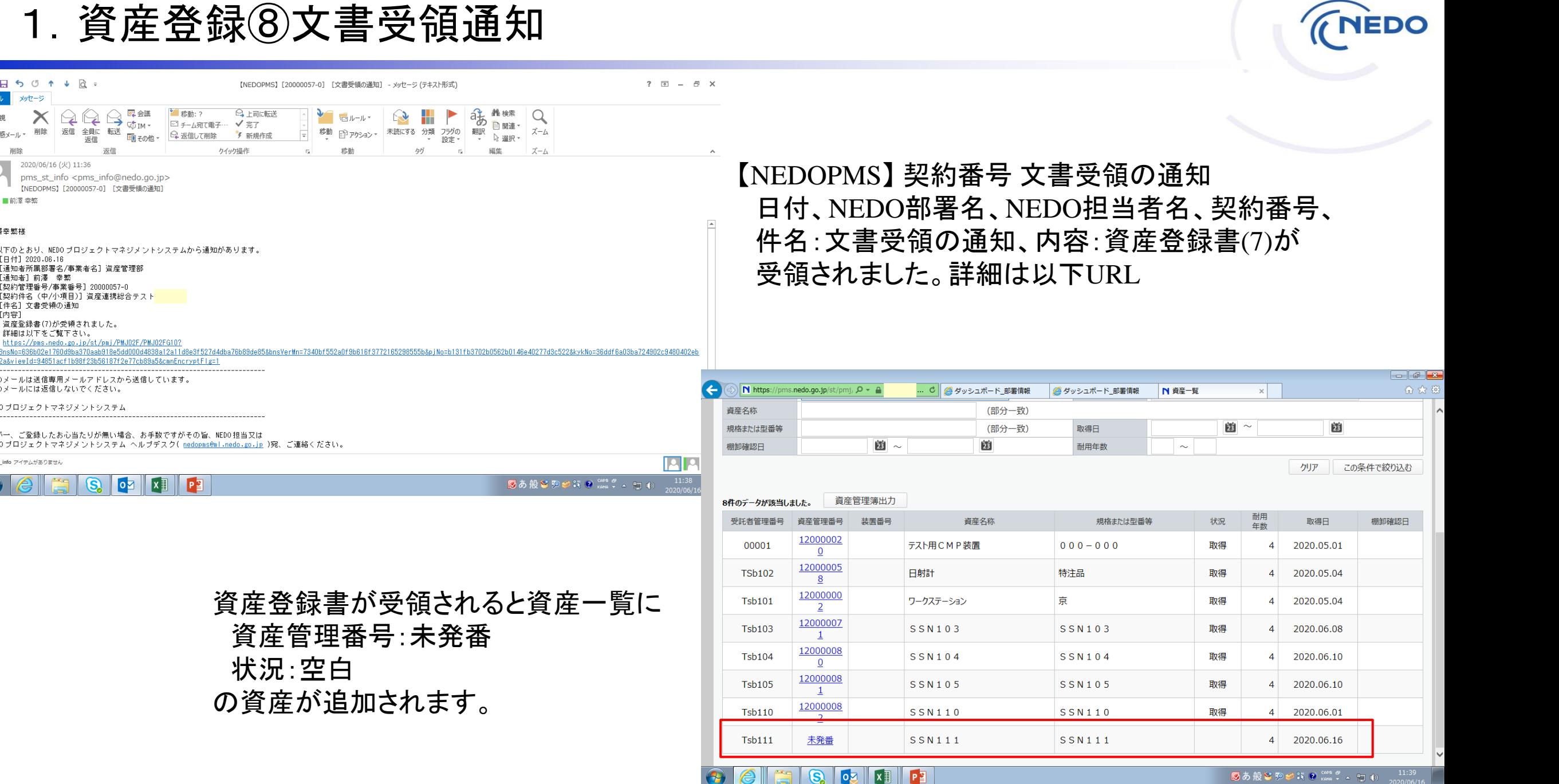

**© 2023- NEDO All Rights Reserved.**

■日ちじ↑↓ R:

 $\times$ 

削除

2020/06/16 (火) 11:36

[通知者所属部署名/事業者名] 資産管理部

https://pms.nedo.go.jp/st/pmj/PMJO2F/PMJO2FG10

このメールは送信専用メールアドレスから送信しています。

(S)

iewId=94851acf1b98f23b56187f2e77cb89a5&cmnEncryptFlg=1

万が一、ご登録したお心当たりが無い場合、お手数ですがその旨、NEDO担当又は

 $|o|$ 

NEDO プロジェクトマネジメントシステム ヘルプデスク( nedopms@ml.nedo.go.jp )宛、ご連絡ください。

 $\mathbf{x}$ 

 $P<sup>2</sup>$ 

[契約管理番号/事業番号] 20000057-0 [契約件名 (中/小項目)] 資産連携総合テスト

資産登録書(7)が受領されました。 詳細は以下をご覧下さい。

このメールには返信しないでください。

NEDO ブロジェクトマネジメントシステム

 $Q$  $Q$  $Q$   $\frac{\pi}{4}$ 

画子の他。

以下のとおり、NEDO プロジェクトマネジメントシステムから通知があります。

返信 全員に 転送

返信

pms\_st\_info <pms\_info@nedo.go.jp> 【NEDOPMS】[20000057-0] [文書受領の通知]

<sup>シー</sup> 送動· 2

|Q 返信して削除

□ チーム宛て電子… √ 完了

メッセージ

ファイル

心無視

· No 迷惑メール·

宛先 ■前澤幸繁

前澤幸繁様

【内容】

pms st\_info アイテムがありません

 $\bullet$ 

FH付1 2020,06.16

[通知者] 前澤 幸繁

[件名] 文書受領の通知

#### 1.資産登録⑨登録通知

Q上司に転送

7 新規作成

クイック操作

→ 移動: ?

https://pms.nedo.go.jp/st/pmj/PMJ02H/PMJ02HG02?kykNo=36ddf6a03ba724902c9480402eb0022a&cmnEncryptFlg=1

 $\mathsf{P}$ 

『『その他· <del>』 はんでもする。</del>

□ チーム宛て電子… √ 完了

【NEDOPMS】[20000057-0] [資産情報更新の通知] - メッセージ (テキスト形式)

ー ロルール

 $\sim$ 

<sup>移動</sup> 日アクション・

移動

**⊠ 日 ち グ ↑ ↓ Q =** 

 $\times$ 

2020/06/16 (火) 13:12

 $Q Q Q$ 

返信

以下のとおり、NEDO ブロジェクトマネジメントシステムから通知があります。

万が一、ご登録したお心当たりが無い場合、お手数ですがその旨、NEDO担当又は

NEDOプロジェクトマネジメントシステムヘルプデスク(nedopms@ml.nedo.go.jp)宛、ご連絡ください。

**OZ XII** 

削除 返信 全員に 転送

[ブロジェクト名称] 受入テスト (資産管理部) [契約管理番号/事業番号] 20000057-0 [契約件名 (中/小項目)] 資産連携総合テスト

このメールは送信専用メールアドレスから送信しています。

Q

返信

pms\_st\_info <pms\_info@nedo.go.jp> 【NEDOPMS】[20000057-0] [資産情報更新の通知]

メッセージ

ファイル

大無視

K

※迷惑メール·

削除

宛先 ■前澤幸繁

前澤幸繁様

[内容]

<お問い合わせ先> pms\_st\_info アイテムがありません

 $\bullet$ 

[日付] 2020.06.16 [ブロジェクト番号] P20005

[件名] 資産情報更新の通知

詳細は以下をご覧下さい。

このメールには返信しないでください。 NEDO プロジェクトマネジメントシステム

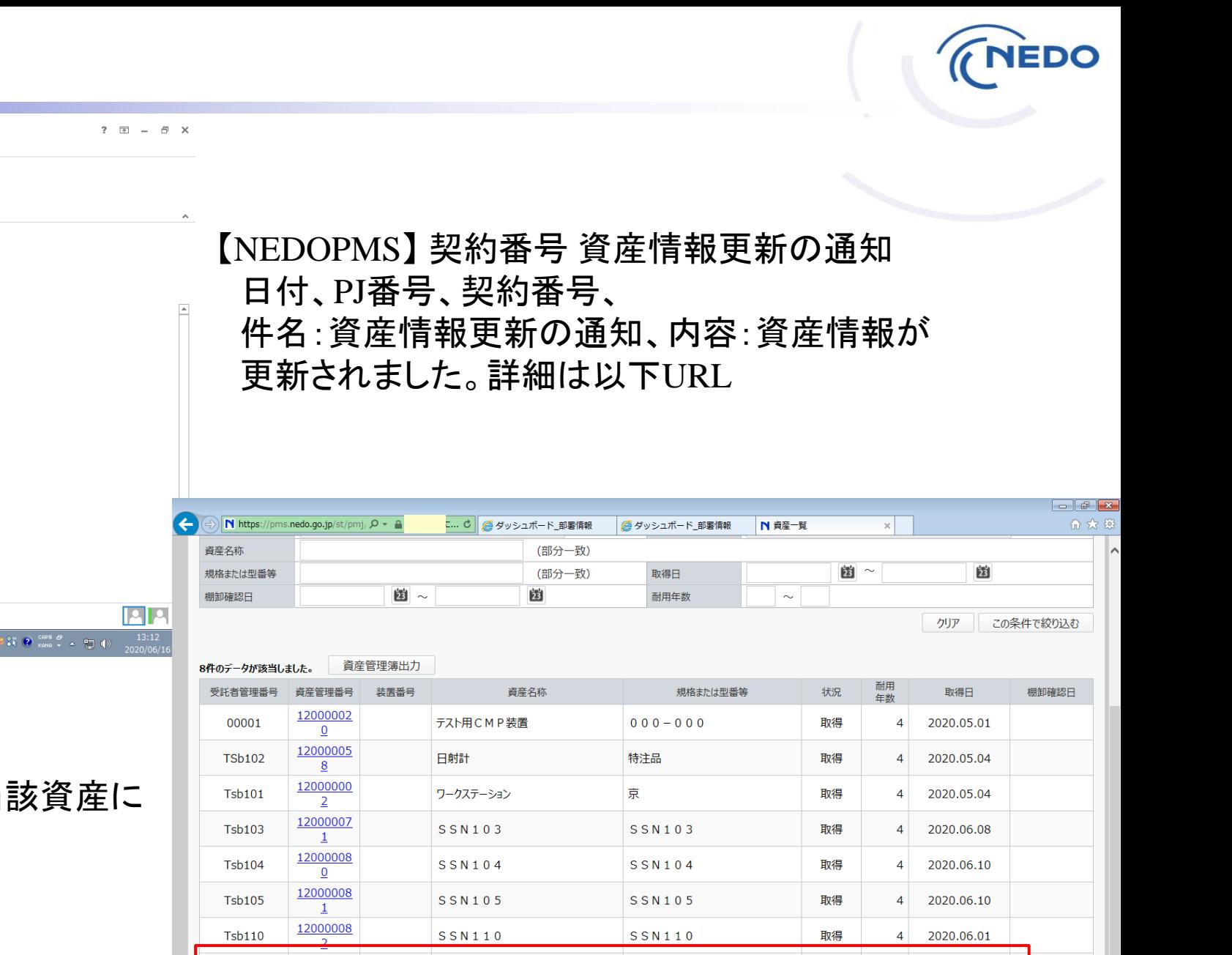

SSN111

12000008

 $\overline{4}$ 

 $\mathbf{Q}$  of  $\mathbf{X}$   $\mathbf{F}$ 

SSN111

**Tsb111** 

資産がシステム登録されると当 資産管理番号:9桁の数値 状況:取得 の情報が追加されます。

暖 **船** 検索

■ 関連 ▼

編集

Q

ズーム

ズーム

◎あ般警察

a ka

 $heta f$ 

 $\blacktriangleright$ 

 $\mathbb{R}$ 

 $\mathbb{R}^2$ 

4 2020.06.16

取得

17

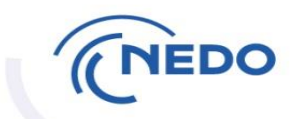

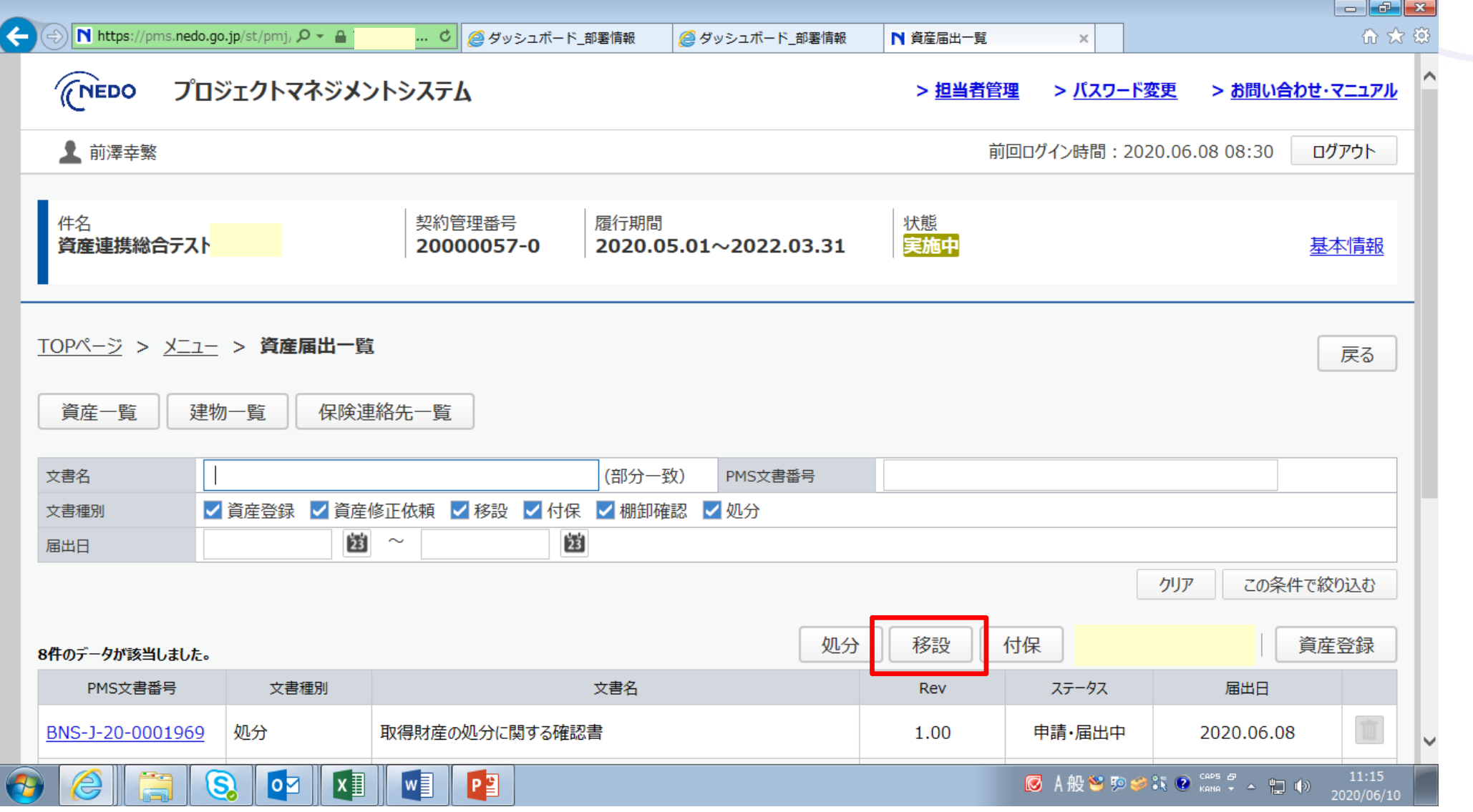

#### 2.移設②移設元建物情報の選択

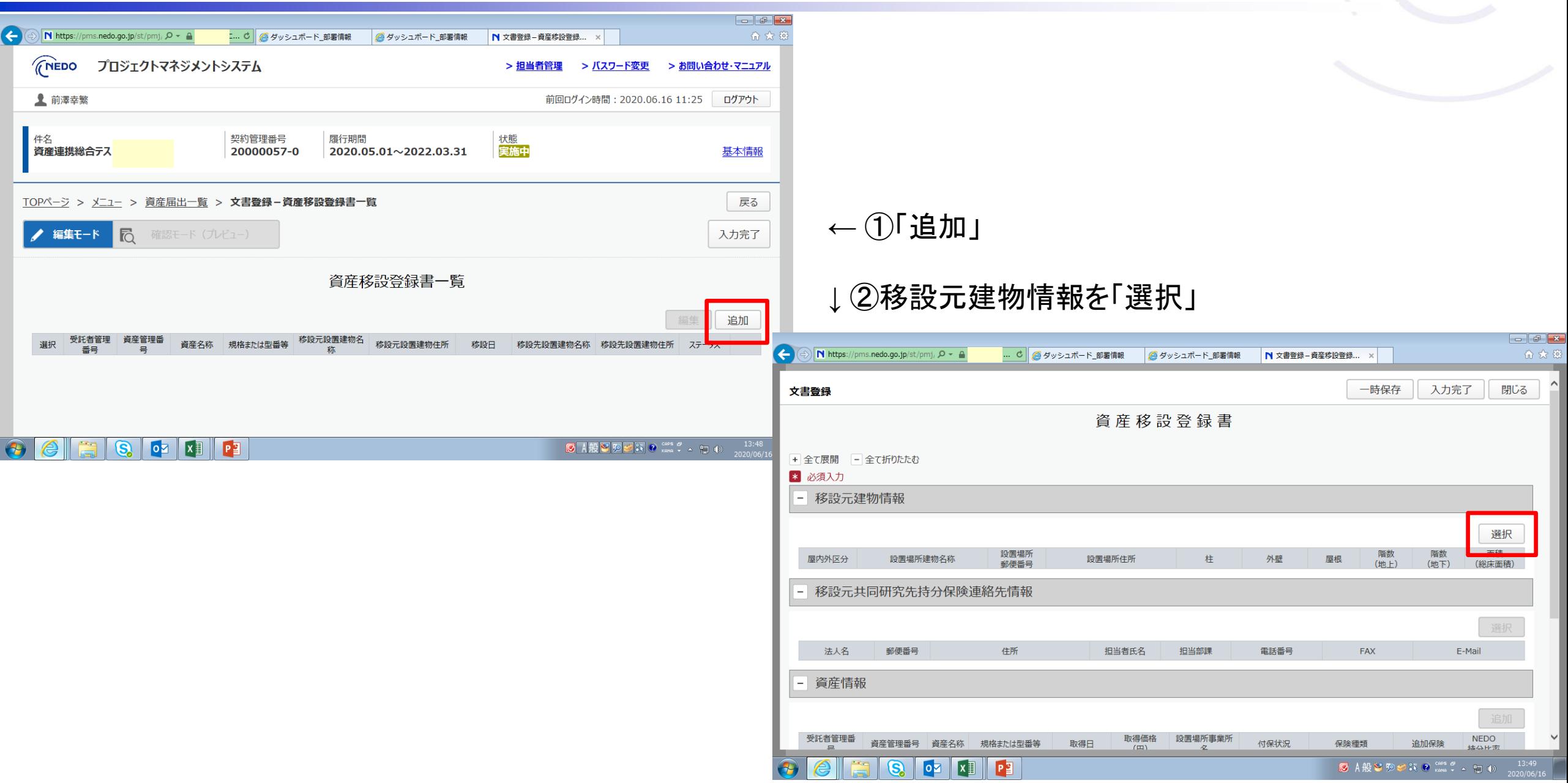

2.移設③移設元建物情報の選択(2)

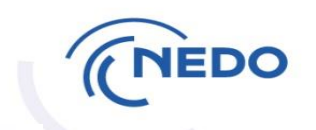

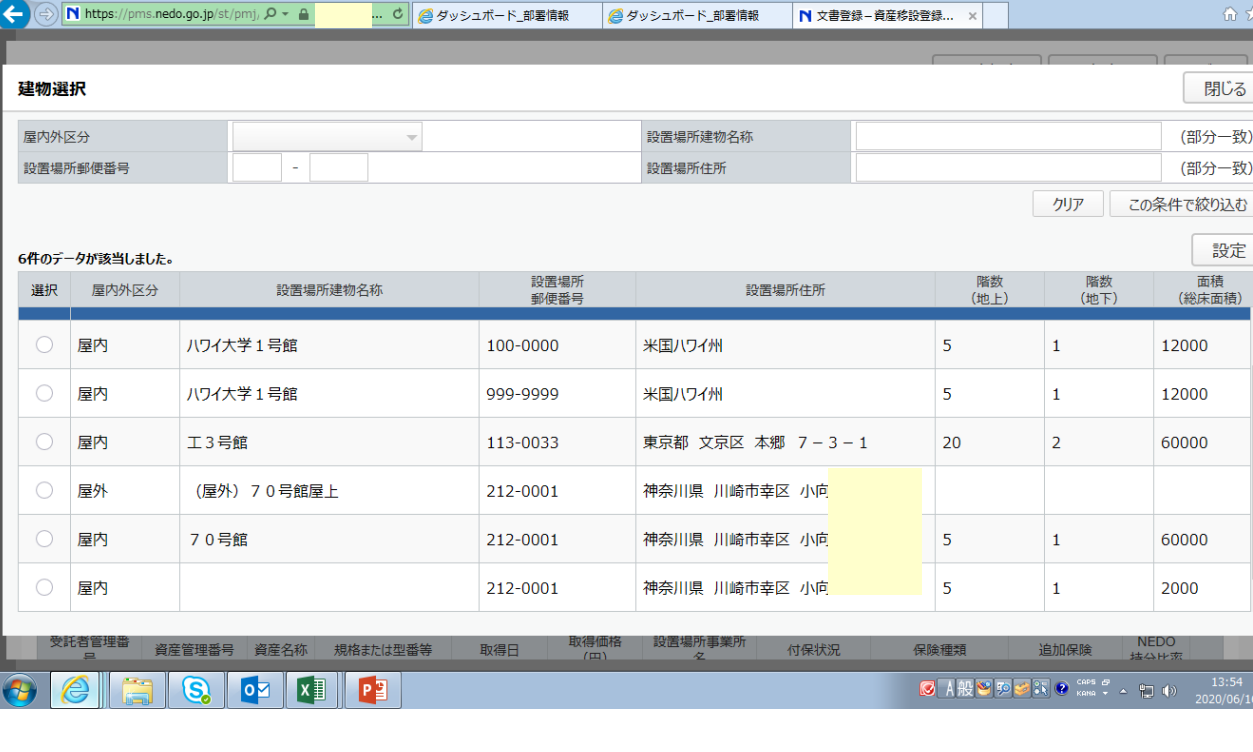

#### ← ①まずは移設したい資産の設置場所の建物情報を ラジオボタンで選択後「設定」

#### ↓ ②続いて資産情報欄の「追加」を押下

 $\begin{array}{|c|c|c|c|}\hline \mathbf{e} & \mathbf{e} & \mathbf{e} & \mathbf{e} \end{array}$ 

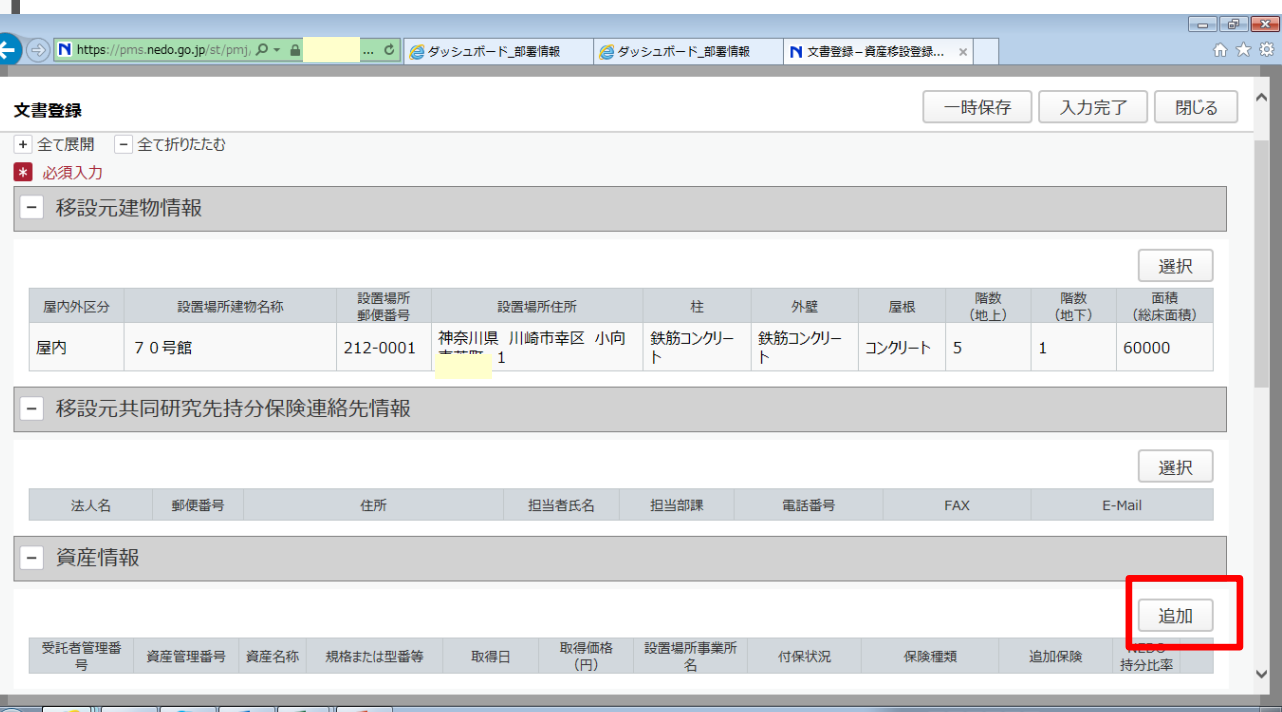

資産選択画面が 別ウィンドウで 開くので、チェック ボックスで資産を 選択し、「設定」 押下

※処分申請中や 付保申請中など 別の申請事項が 手続完了してい ない資産はチェ ックボックスが 表示されず選択 できません。

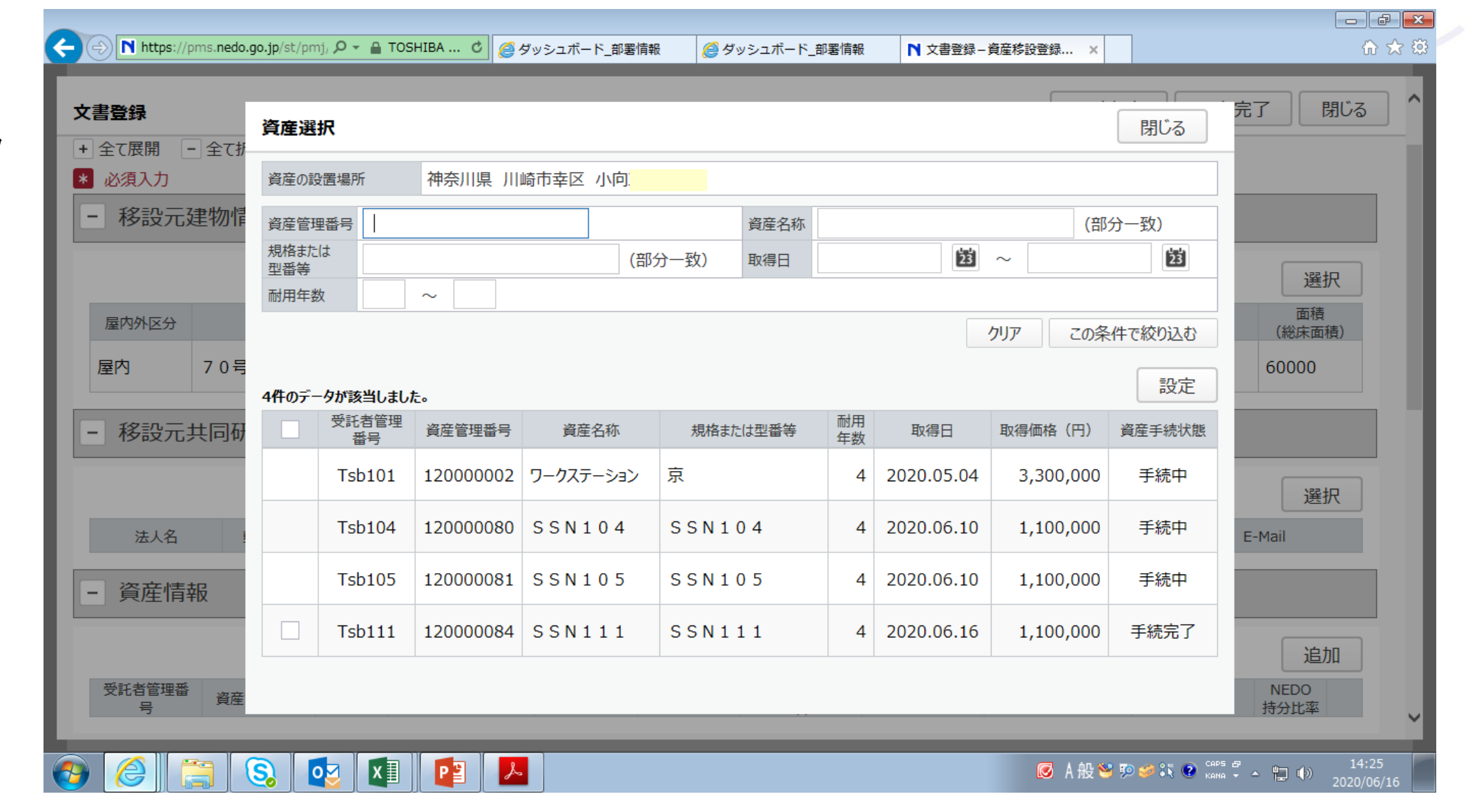

#### 2.移設⑤移設日と移設先情報の入力

**NEDO** 

移設は事前申請 をお願いします。

移設後建物情報 は登録済みであ れば一覧から 選択できます。 登録済みでない 場合は「新しく 入力」して下さい。

最後に「入力完 了」を押下します。

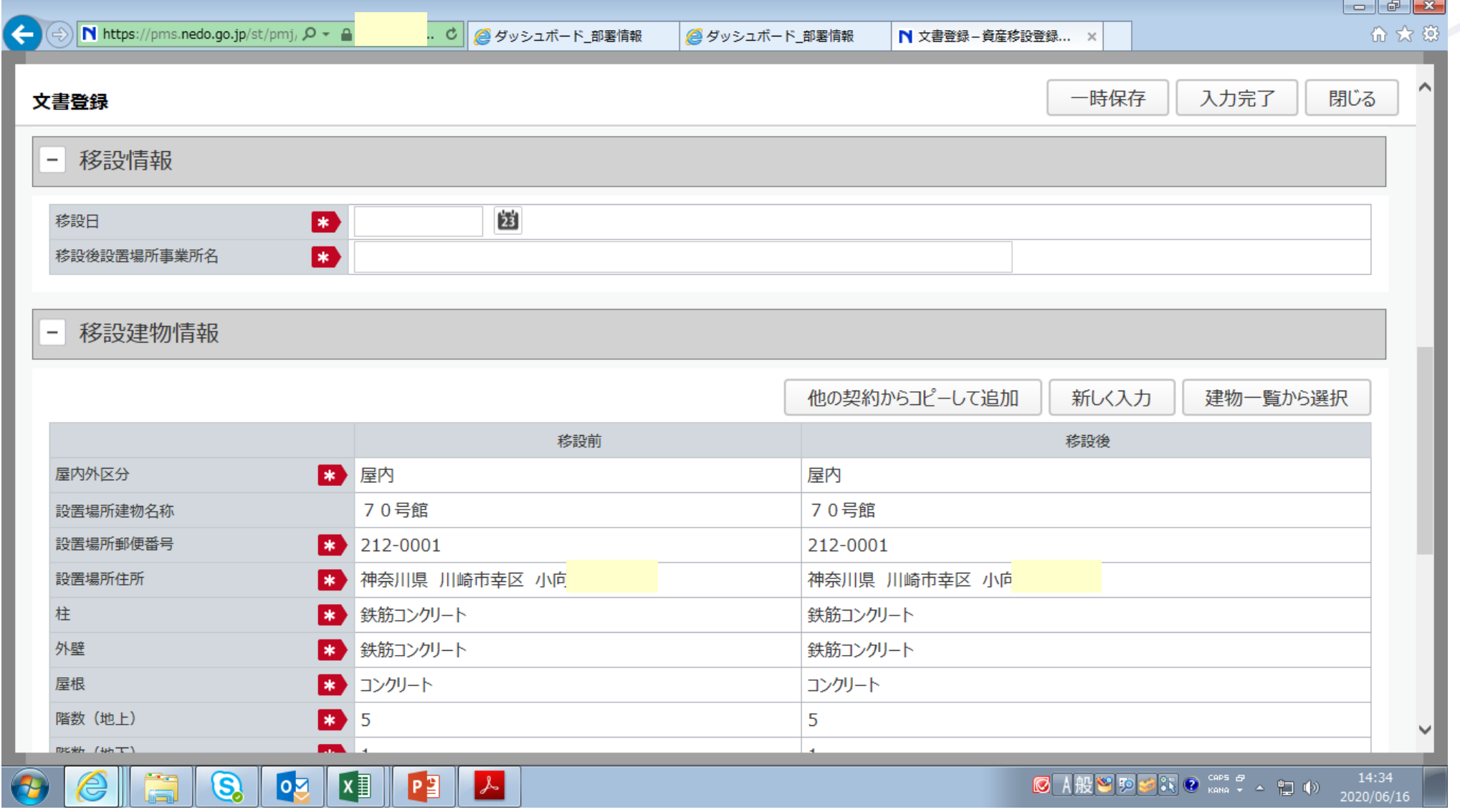

## 2.移設⑥入力完了、届出

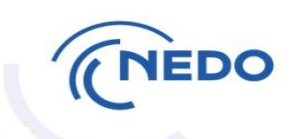

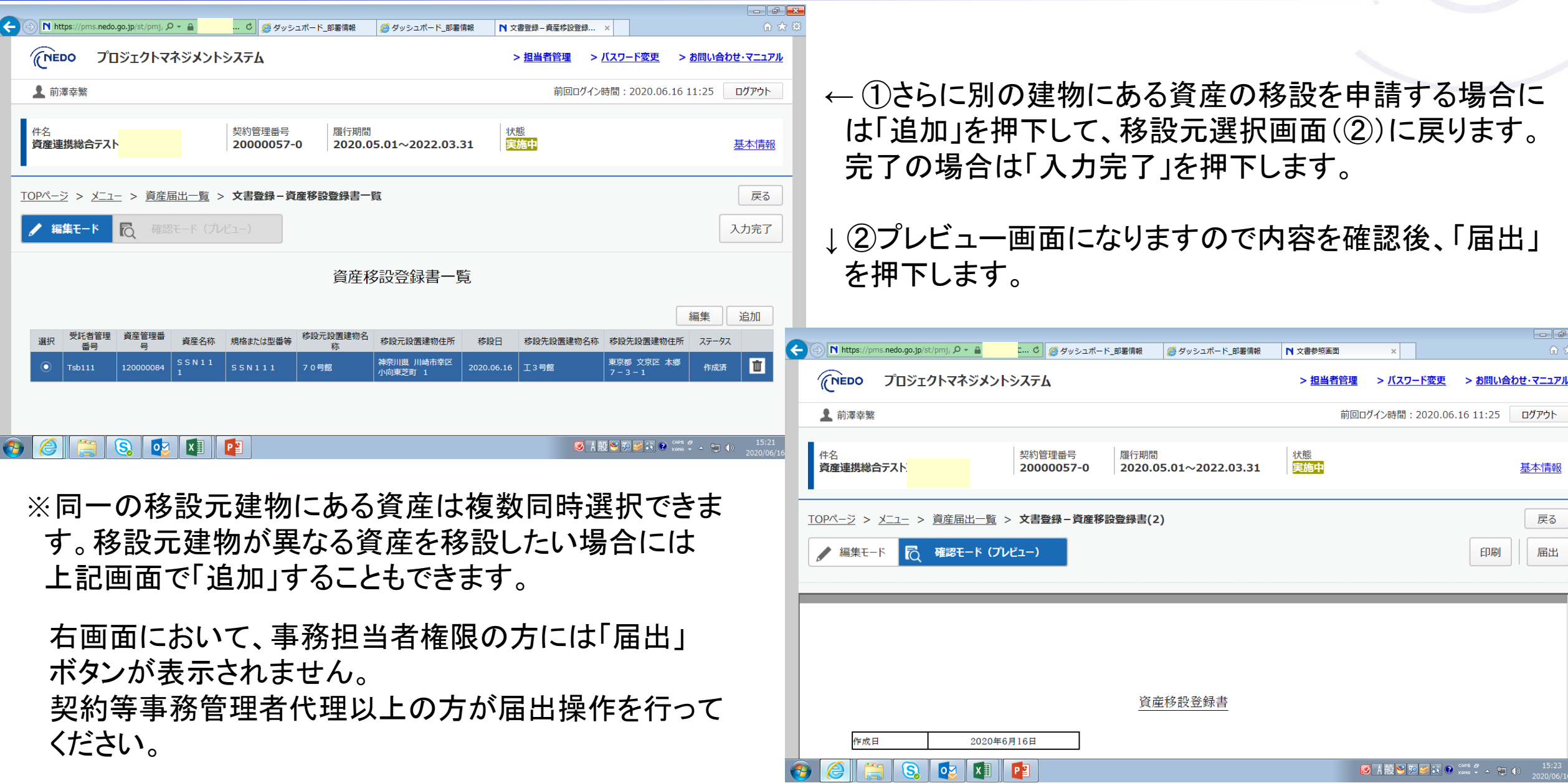

届出後に資産情報 更新通知を受け取 ったら、資産一覧 画面から当該資産 の番号をクリックし 資産情報詳細画面 にて、 ・設置場所事業所名 ・建物情報 が更新されたことを

ご確認ください。

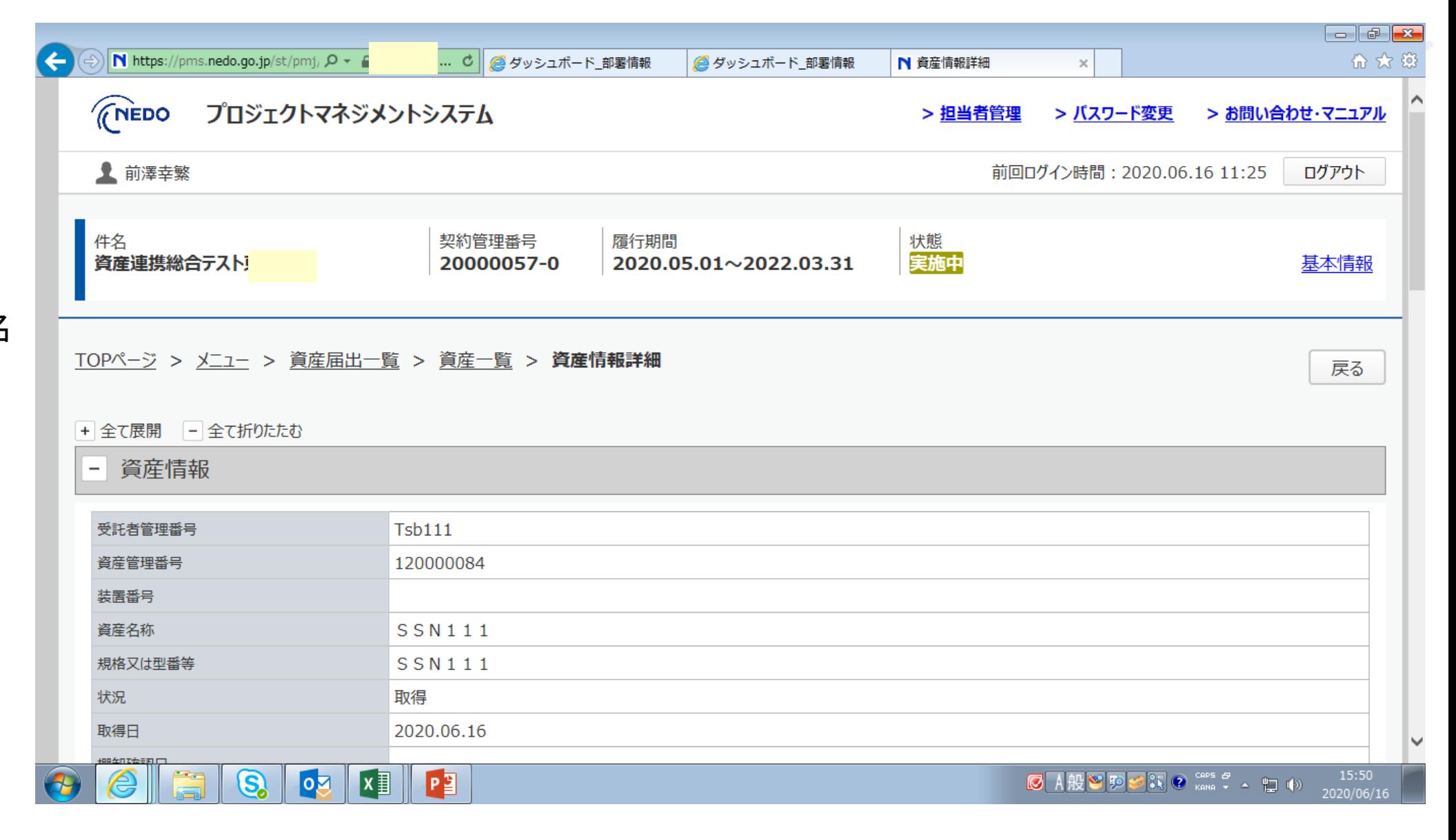

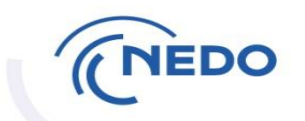

### 3.付保①「付保」ボタン押下

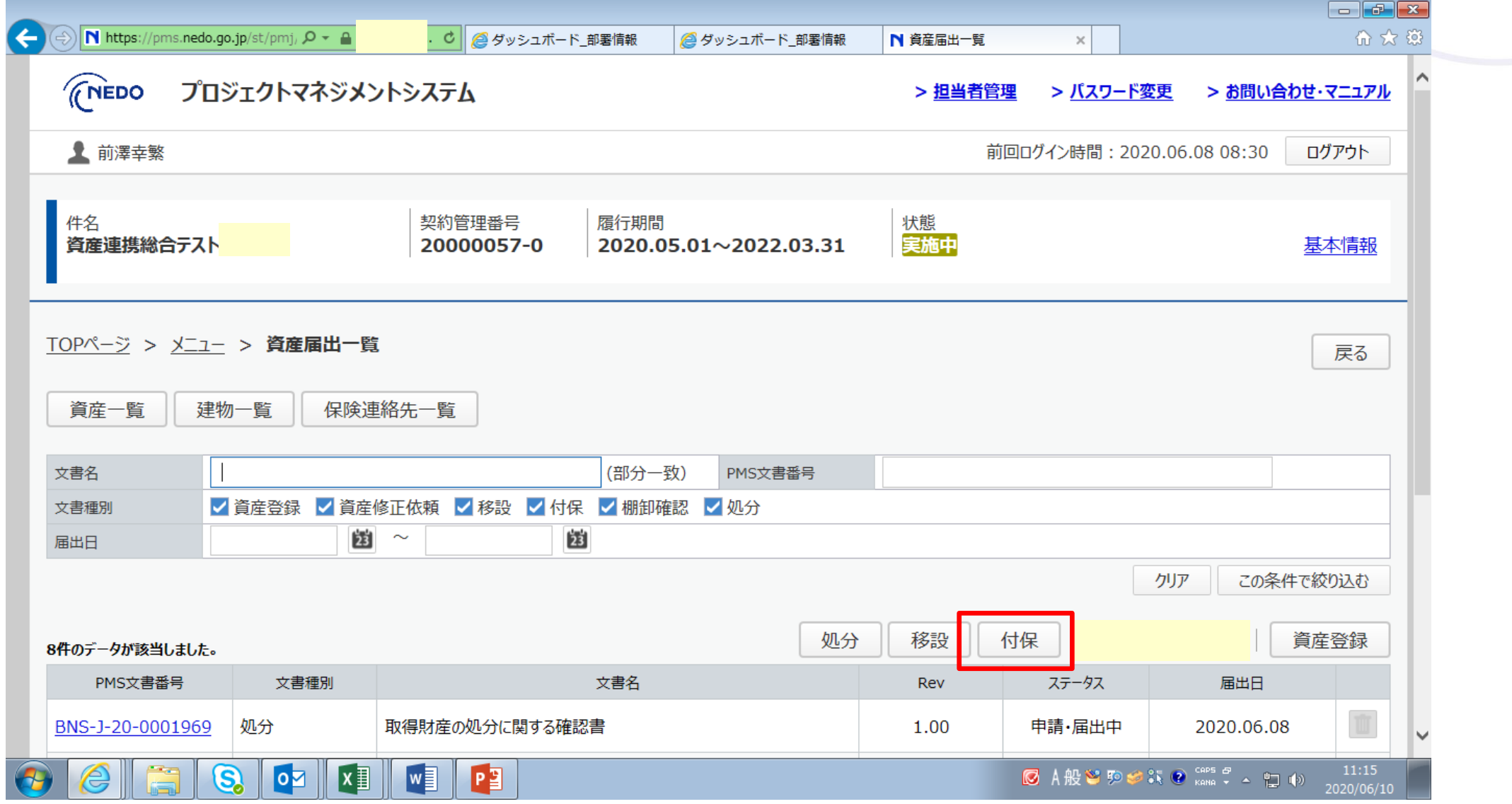

### 3.付保②付保対象年度登録

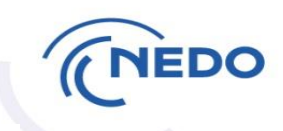

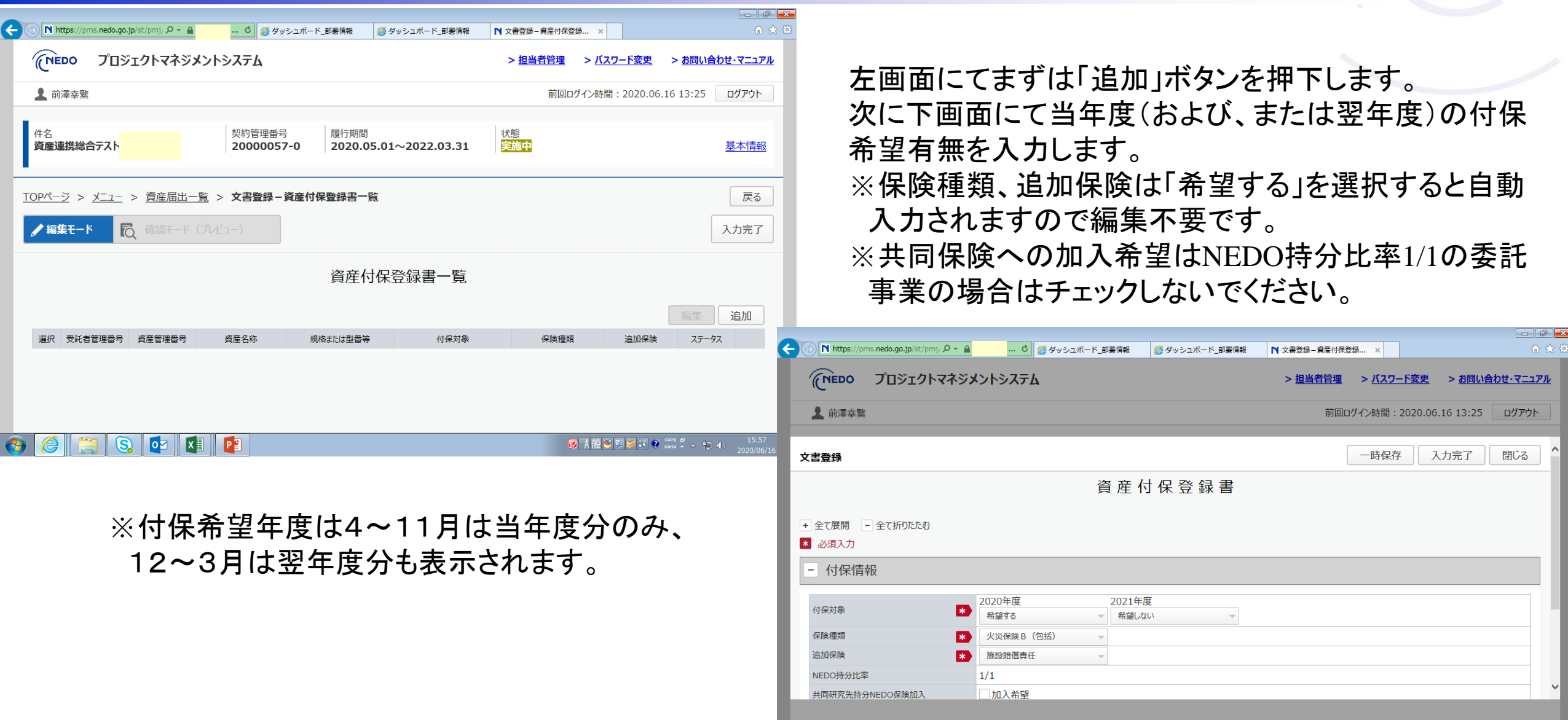

 $\bullet \text{6} \bullet \text{cm} \bullet \text{cm}$ 

 $\sqrt{2}$ 

#### 3.付保③対象資産選択

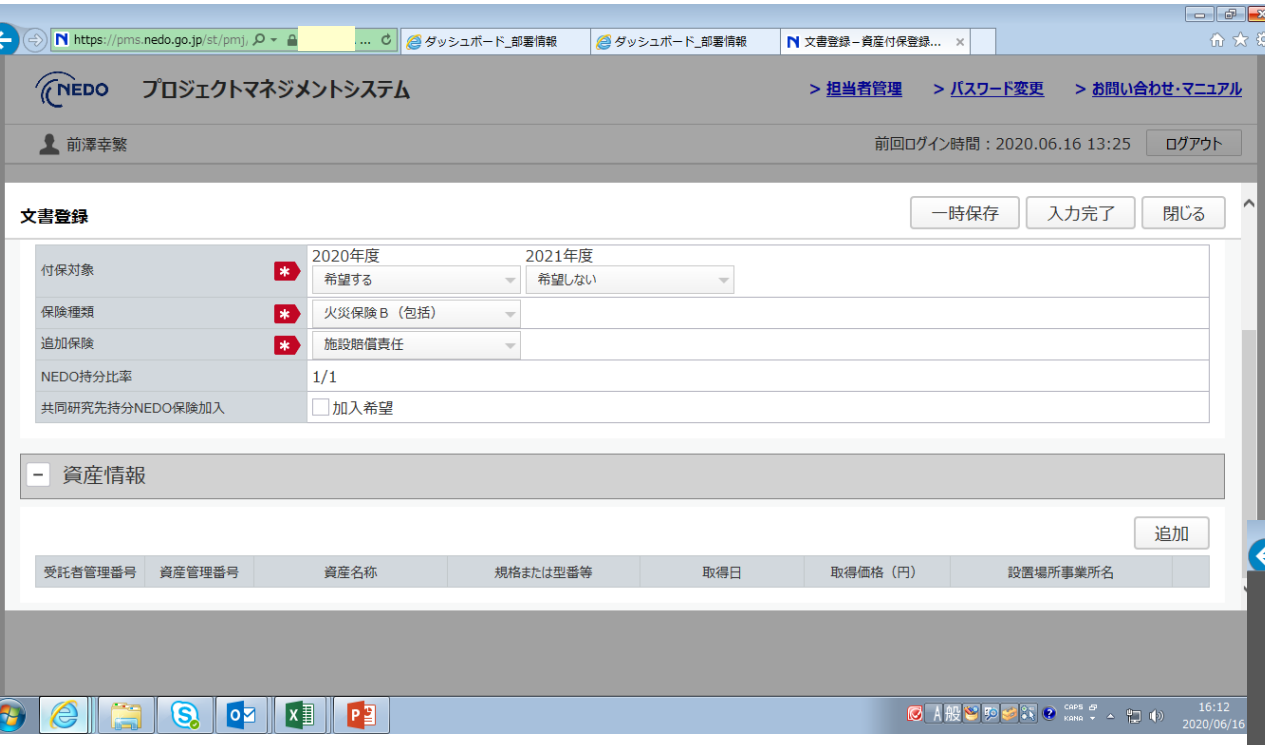

※当年度を「希望する」選択状態では当年度付保 中の資産は選択画面に表示されなくなります。 当年度付保中の資産について翌年度の付保更 新登録をする場合は当年度「希望しない」、翌年 度「希望する」にしてから資産選択して下さい。

#### ← ①資産情報欄の「追加」を押下

 $\parallel$  0  $\parallel$  X  $\parallel$  P  $\parallel$ 

 $\overline{\mathbf{S}}$ 

#### ↓ ②対象資産をチェックボックスで指定した後、「設定」を 押下。資産は複数同時選択できます。

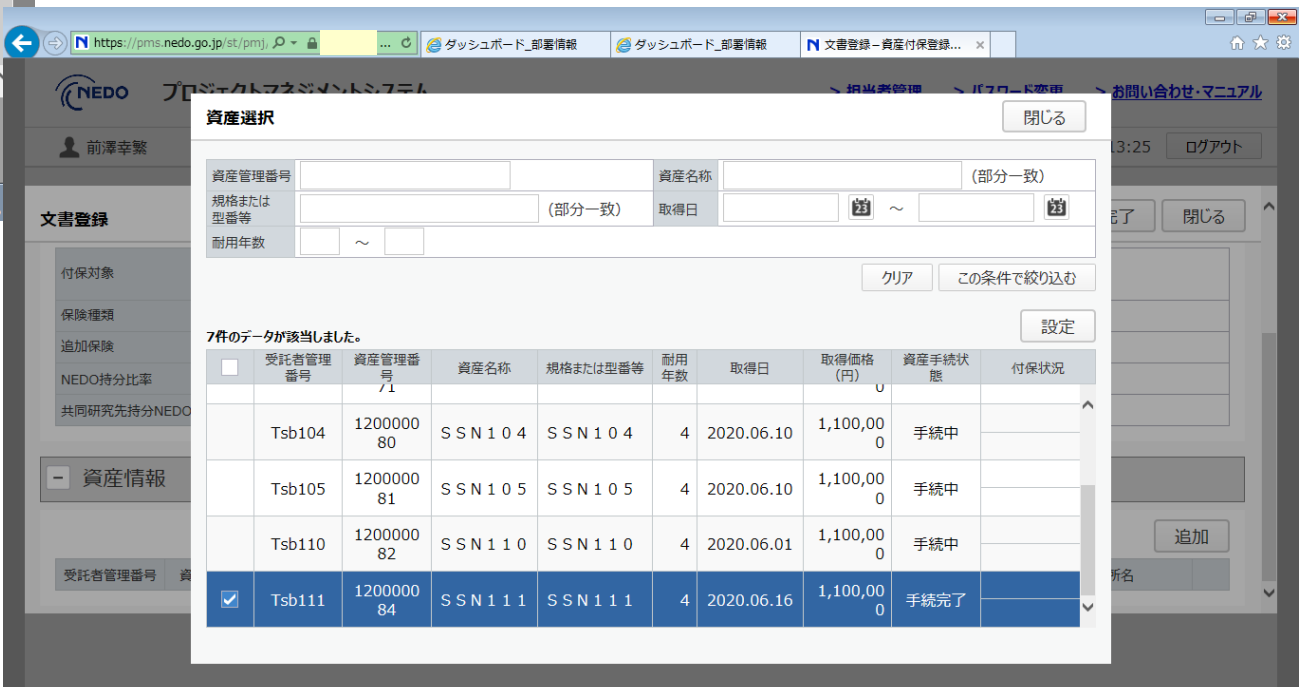

27

### 3.付保④入力完了、届出

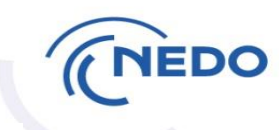

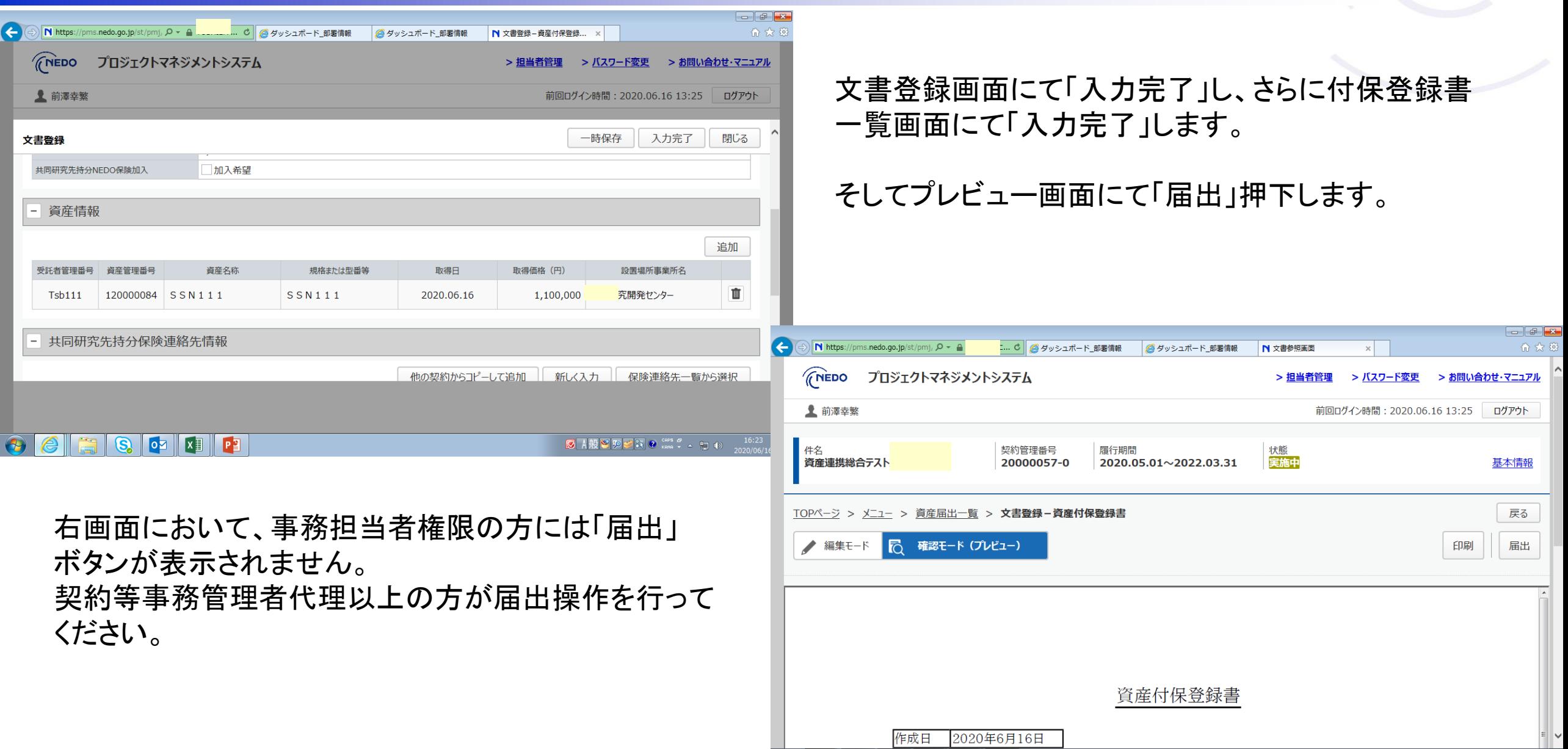

 $\bigoplus$ 

Fo

 $\mathbf{G}$  of  $\mathbf{F}$ 

届出後に資産情報 更新通知を受け取 ったら、資産一覧 画面から当該資産 の番号をクリックし 資産情報詳細画面 にて、 ・付保情報 が更新されたことを ご確認ください。

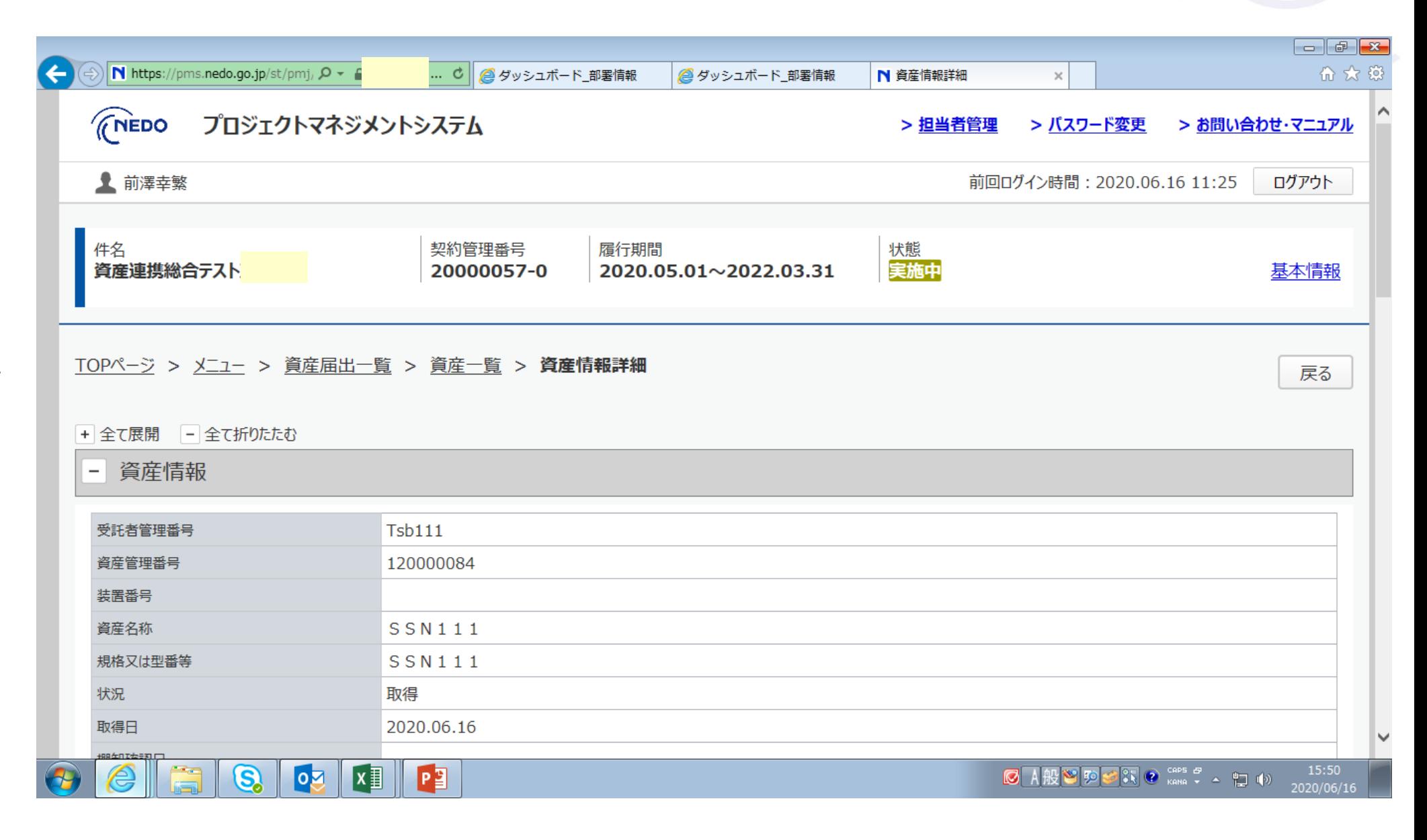

### 4. 棚卸①棚卸依頼通知(毎年9月1日早朝)

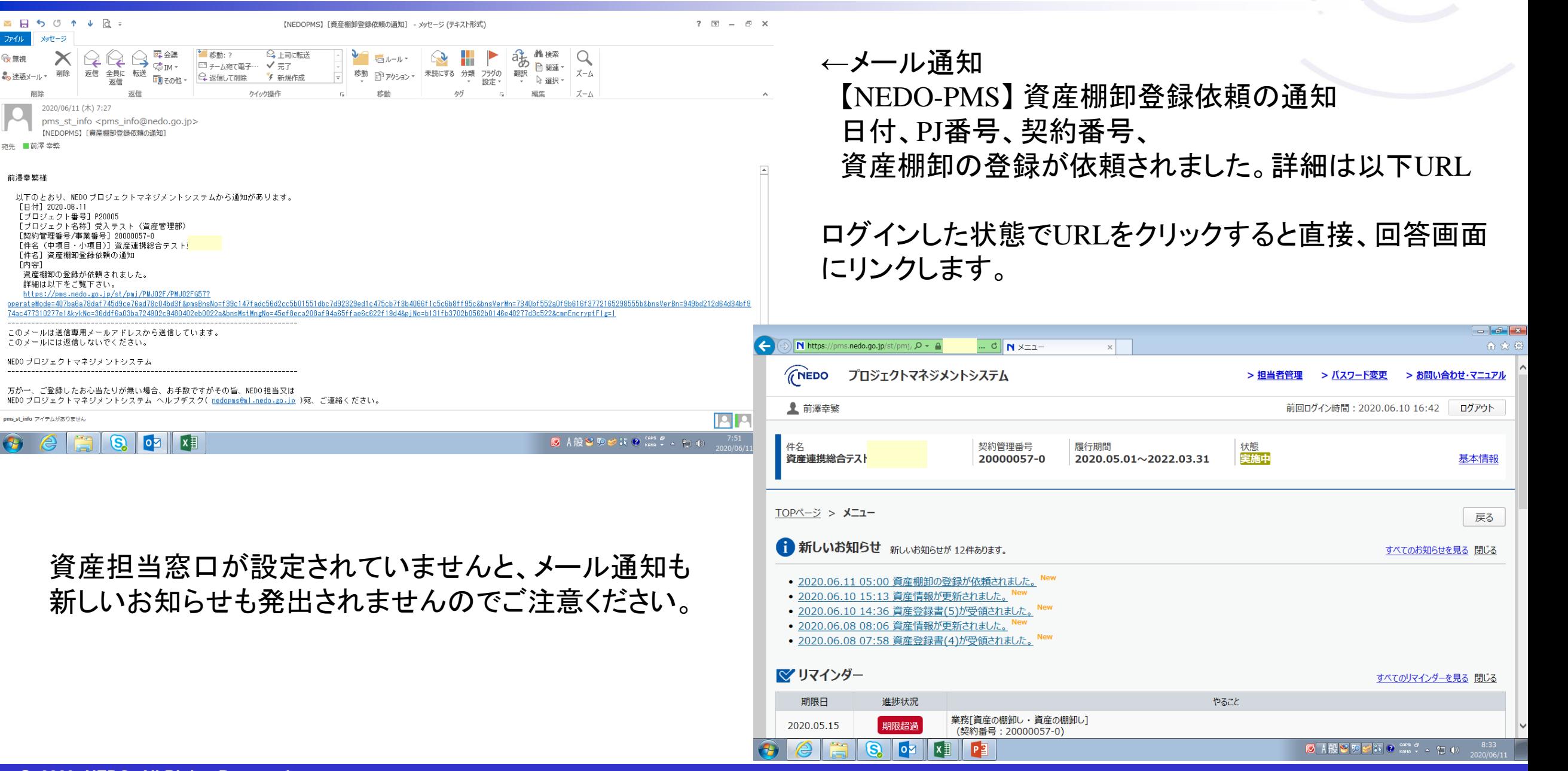

メッセージ

宿生 ■前澤幸整

前澤幸繁様

[内容]

 $\boldsymbol{\times}$ 

削除

### 4. 棚卸②回答入力画面の場所

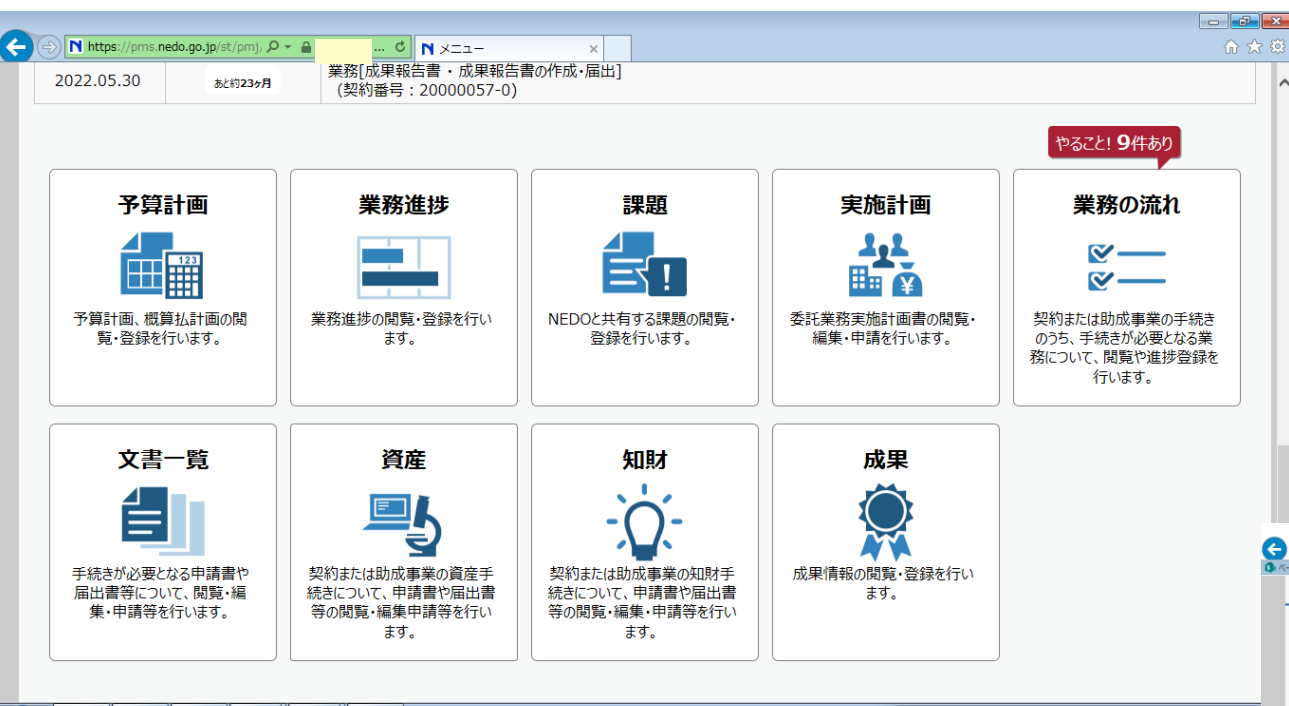

OZ XII P  $\bullet$  $\mathbf{S}$ 

8:40

← ①「資産」

#### ↓ ②資産管理簿(棚卸用)のPMS文書番号をクリック

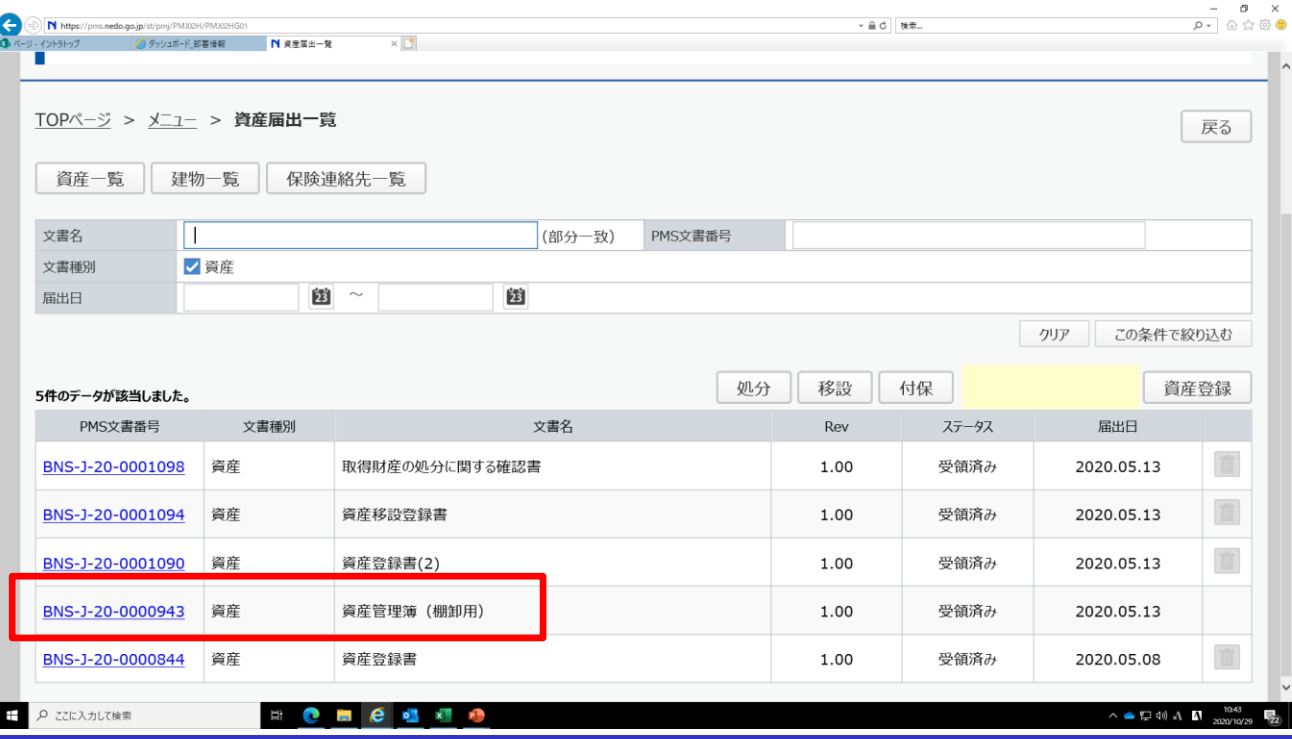

**IEDO** 

資産件数が少ない 場合など、直接入力 いただくこともでき ますし、多い場合 など、一旦エクセル ファイルにダウンロ ードして、エクセル 上で記入後にアップ ロードいただくことも できます。

複数のエクセル ファイルをアップ ロードする場合、 回答対象でない 資産の回答欄には 何も書かないで ください。

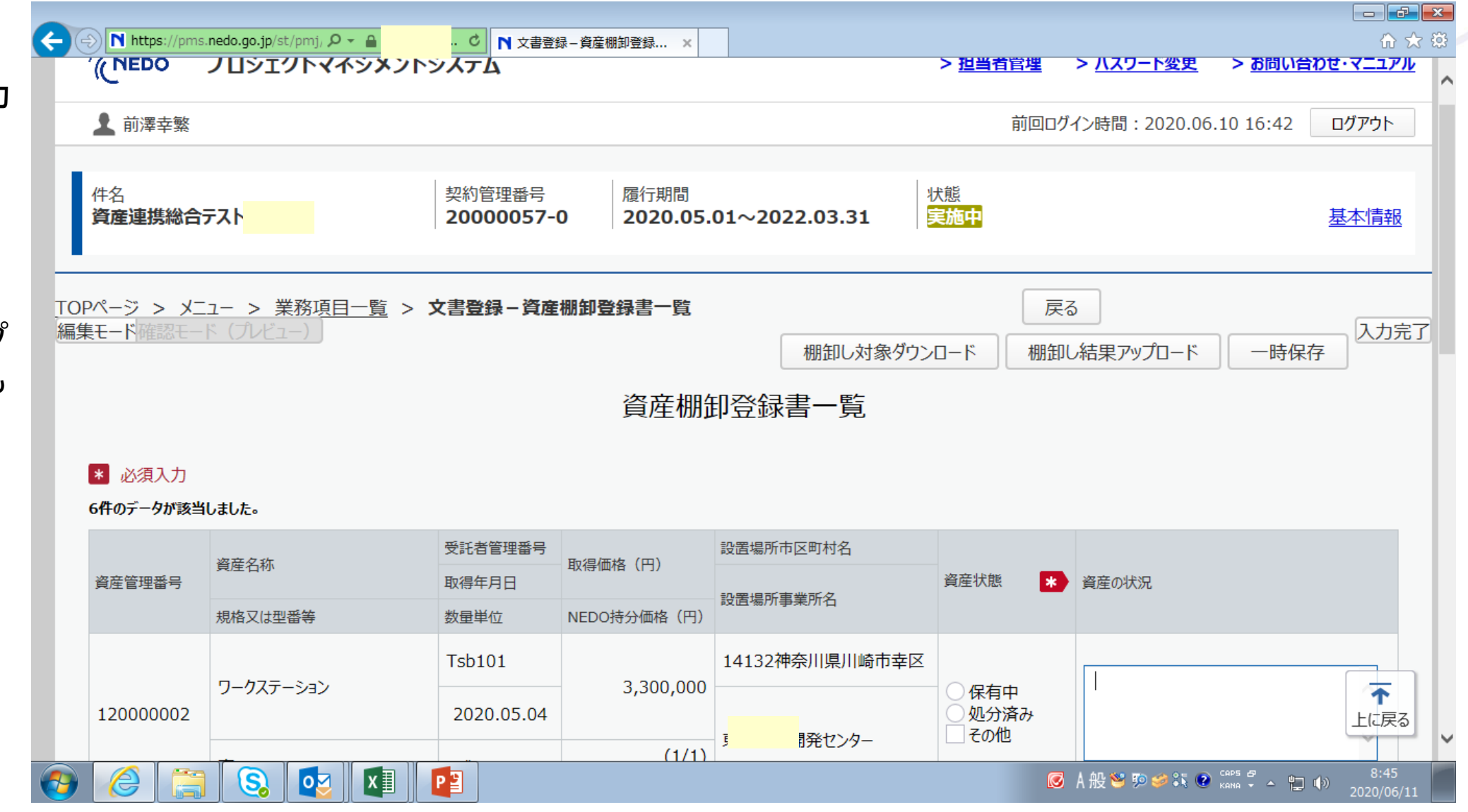

保有中か処分済みか をラジオボタンで選択 して下さい。

処分済、または棚卸 登録書の内容と相違の 場合は、その他を チェックし資産の状況欄 に処分状況や相違内容 の記載をお願いします。

資産の状況欄には 「PJで使用中」などの コメントは不要です。

最後に「入力完了」 「届出」をお願いしま す。届出操作はP15 参照ください。

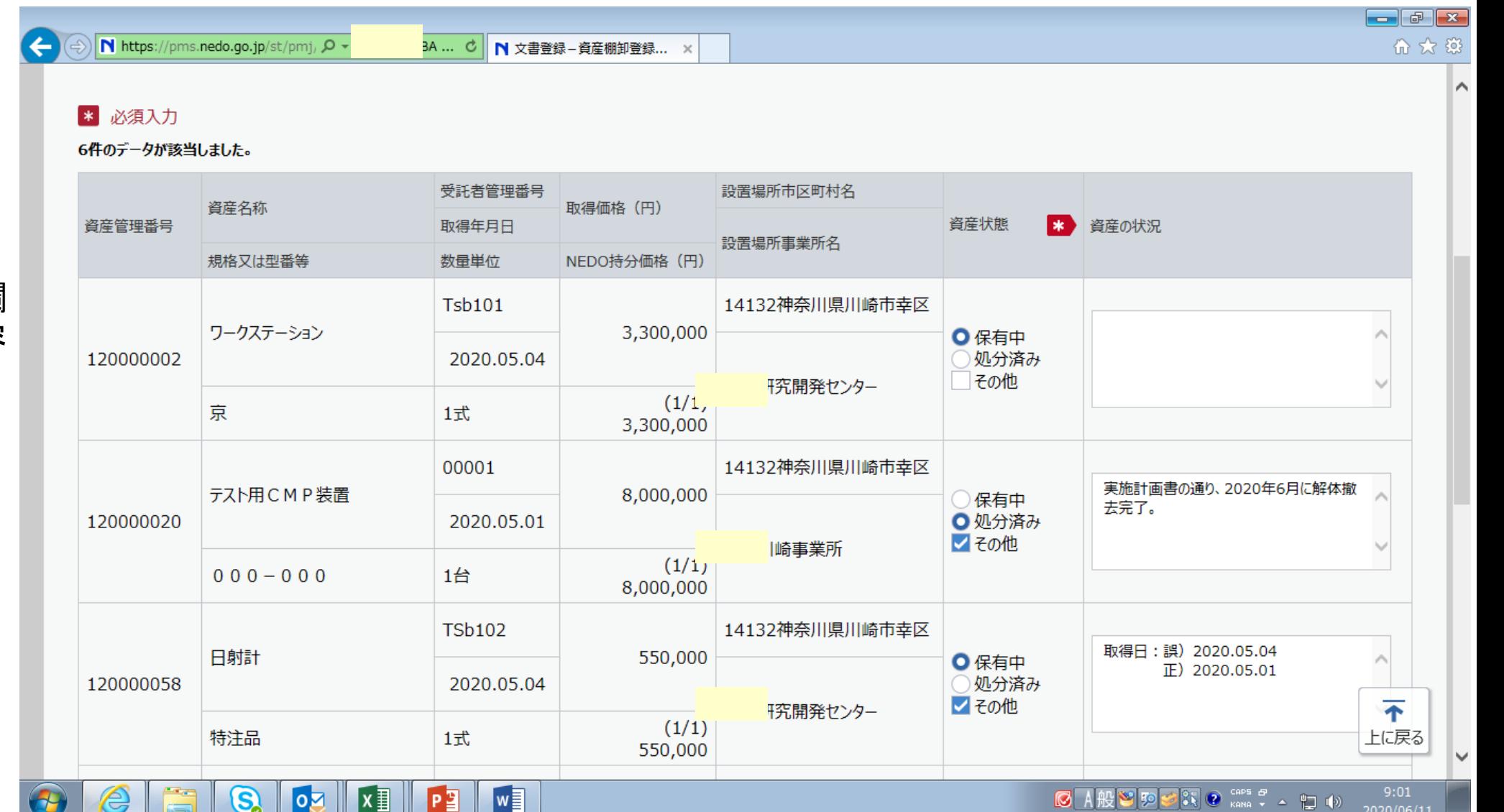

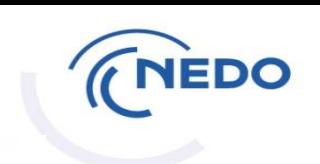

5.処分

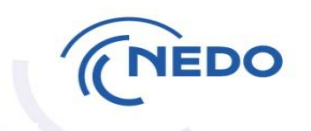

#### 資産処分にあたり、事業者が作成・提出する書類は以下となります。

(1)取得財産の処分に関する確認書

(2)取得財産の処分に関する確認書別紙

(3)連絡先等一覧

(4)資産譲渡申請書(無償譲渡の場合)

PMSでは、(1)の確認書表紙で必要な情報をシステム上で入力し、(2)~(4)の 書類を添付する形で作成します。なお、処分先が複数となる場合には、処分先 毎に(3)、(4)の書類を用意します。

5.処分①メニュー画面 「資産」パネル選択

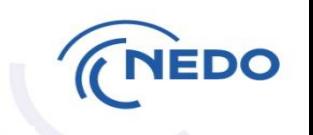

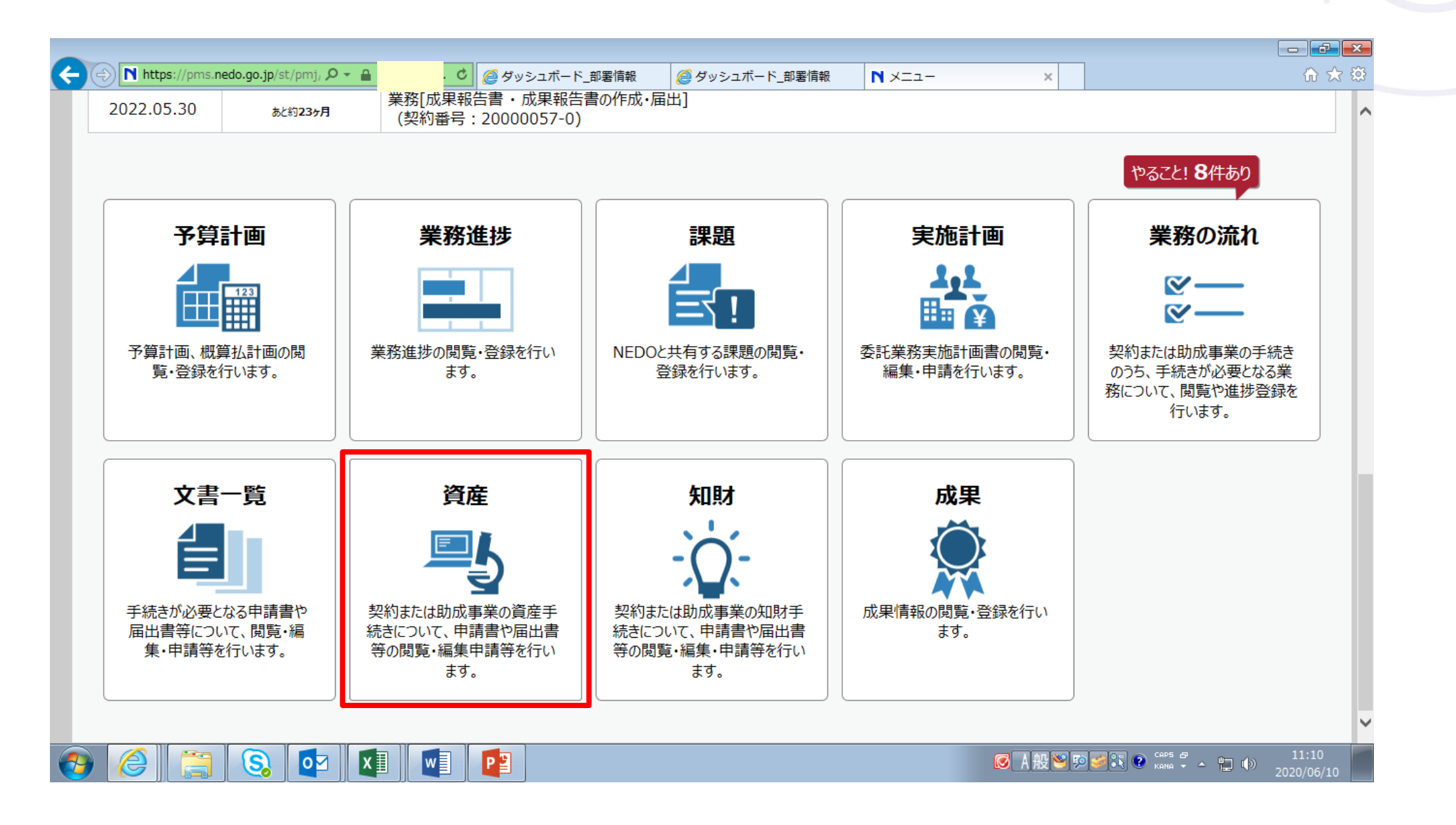

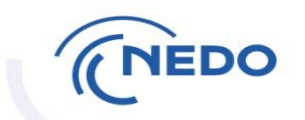

### 5.処分②「処分」ボタン押下

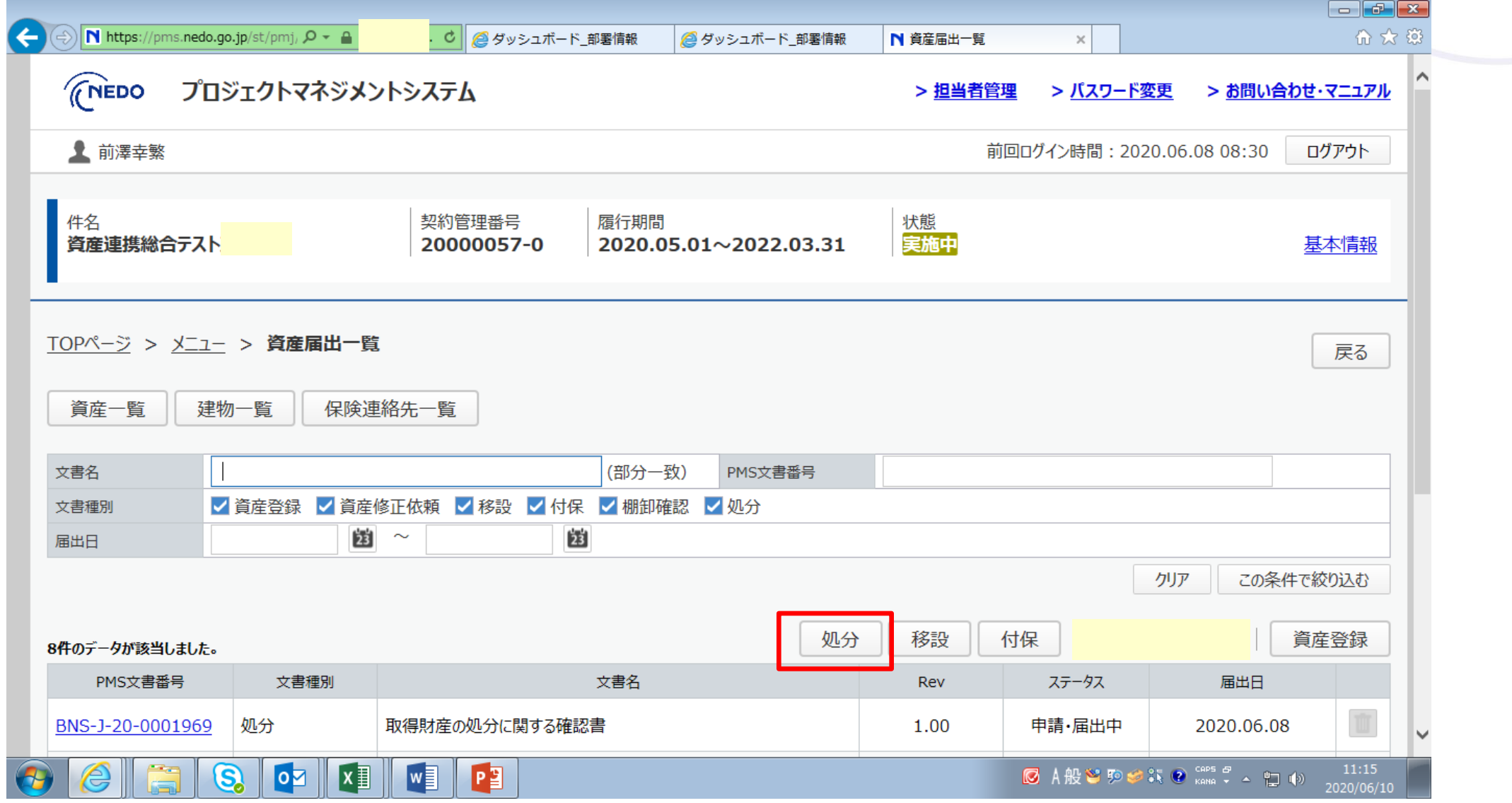

表紙は予め自動 入力されています。 必須入力箇所は 編集できますので 必要に応じて 編集してください。

次に連絡先等一覧を 添付します。 資産の譲受先が 複数ある場合は 複数の連絡先を 添付してください。

譲渡申請書もここ に添付いただいて 結構です。

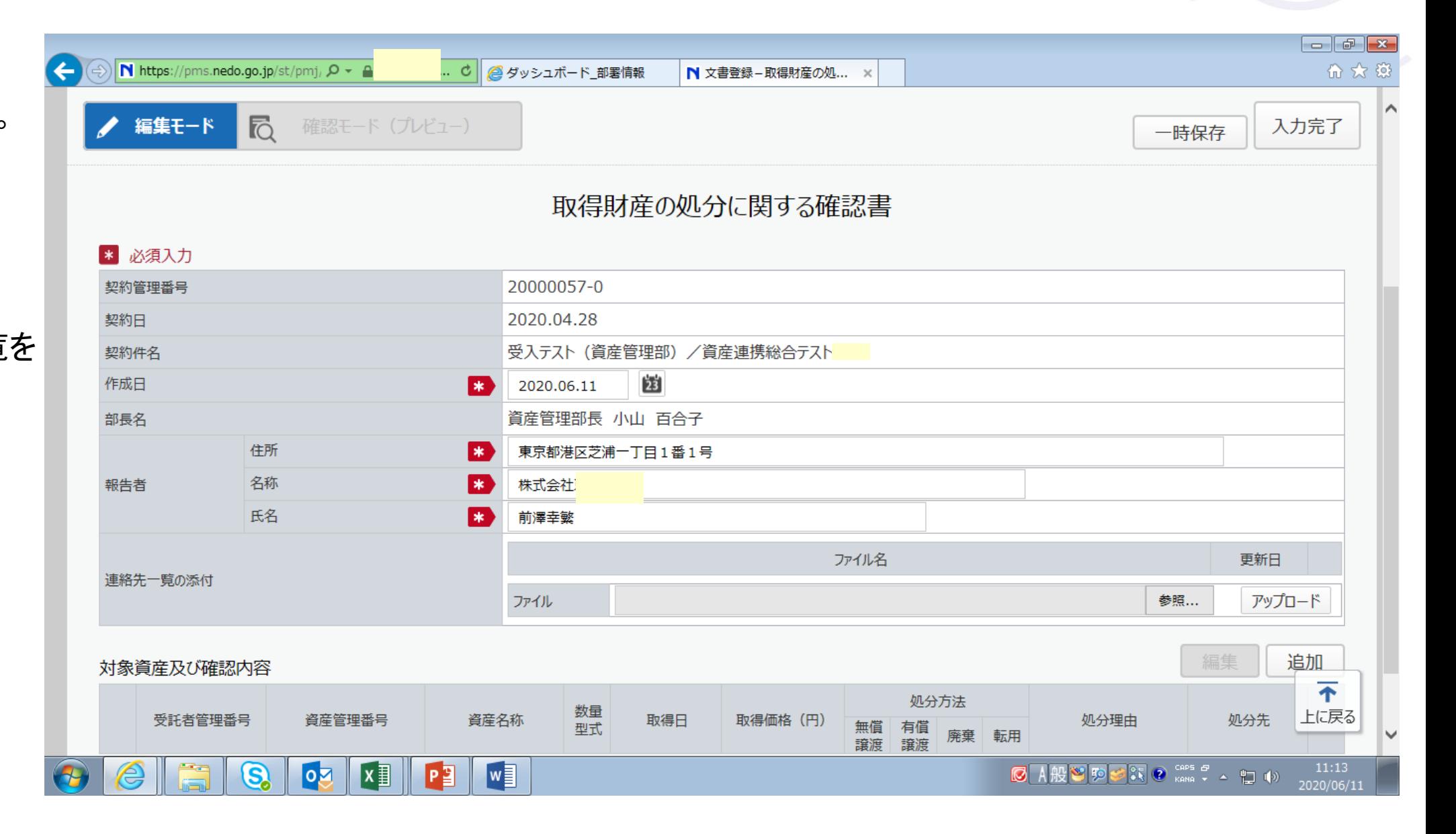

### 5.処分④各種様式の入手場所

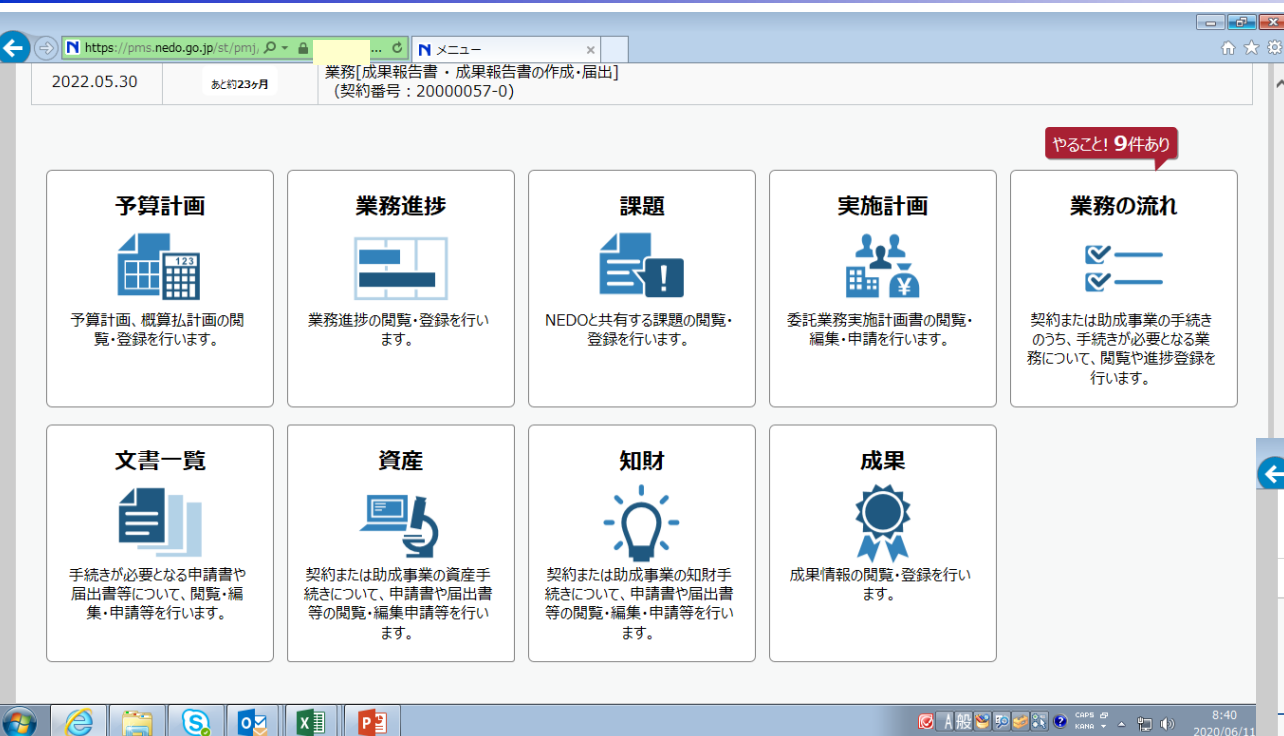

※「文書一覧」ボタンが使用できない時は 「NEDO-HP>委託、補助・助成事業の手続き> 資産・知財・データマネジメント>資産登録及びNEDO プロジェクトマネジメントシステムについて」 から様式 を入手してください。

https://www.nedo.go.jp/itaku-gyomu/manual\_tetsuzuki\_001.html

← ①「文書一覧」

↓ ②「様式ダウンロード」

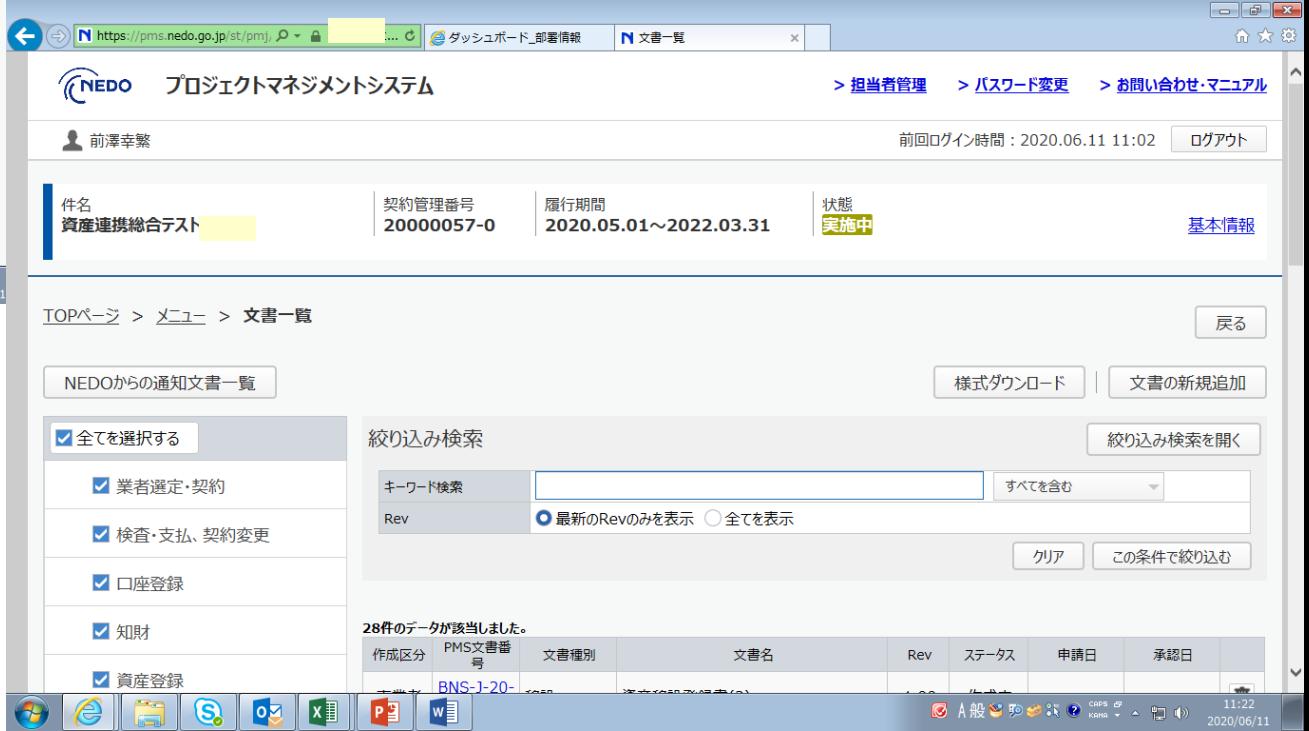

5. 処分⑤連絡先ファイル等のアップロード

**IEDO** 

参照ボタンでファイル 選択して「アップロー ド」を繰り返すことに より複数ファイルを アップロードできます。

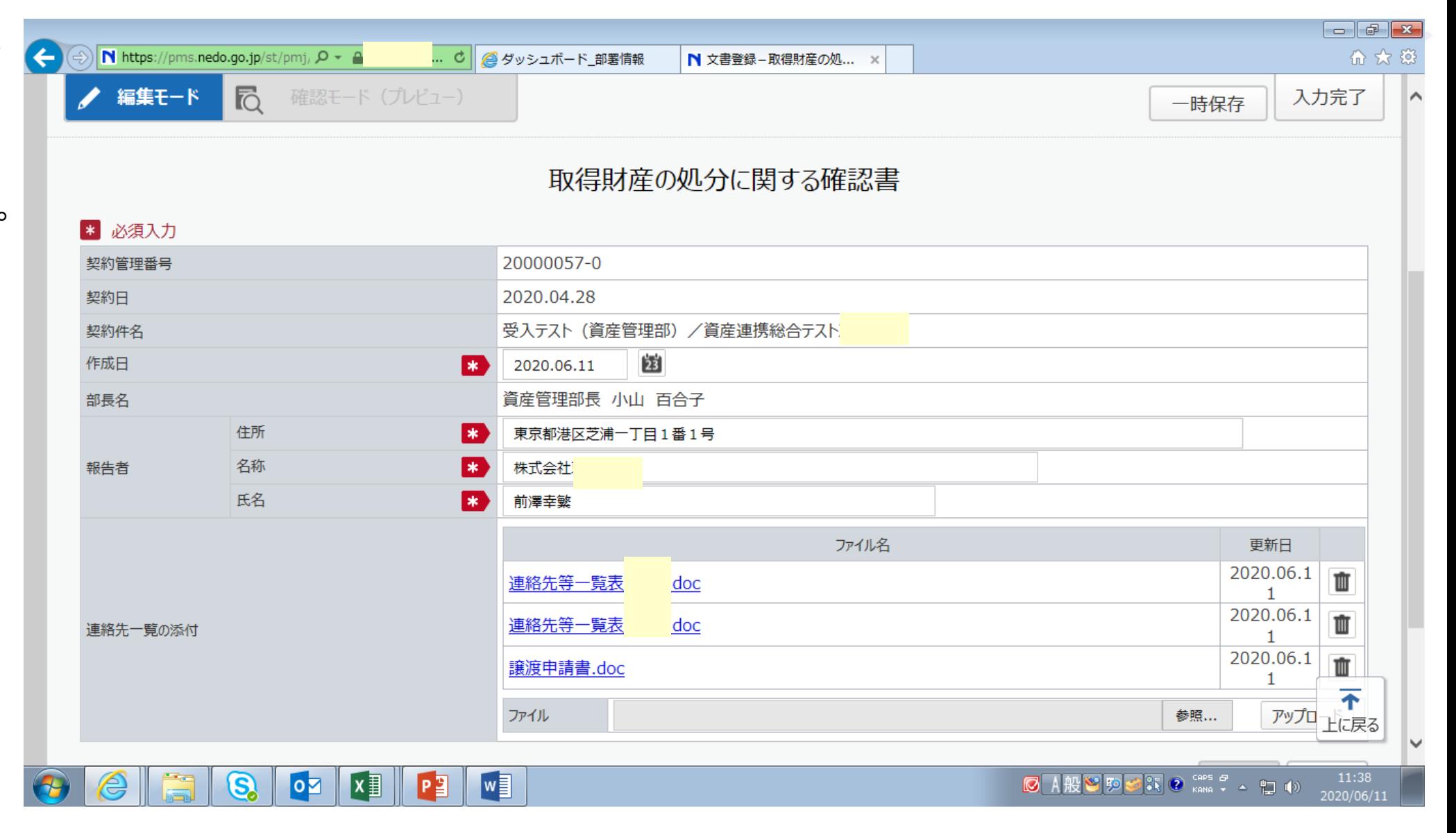

#### 4.処分⑥資産譲渡申請書

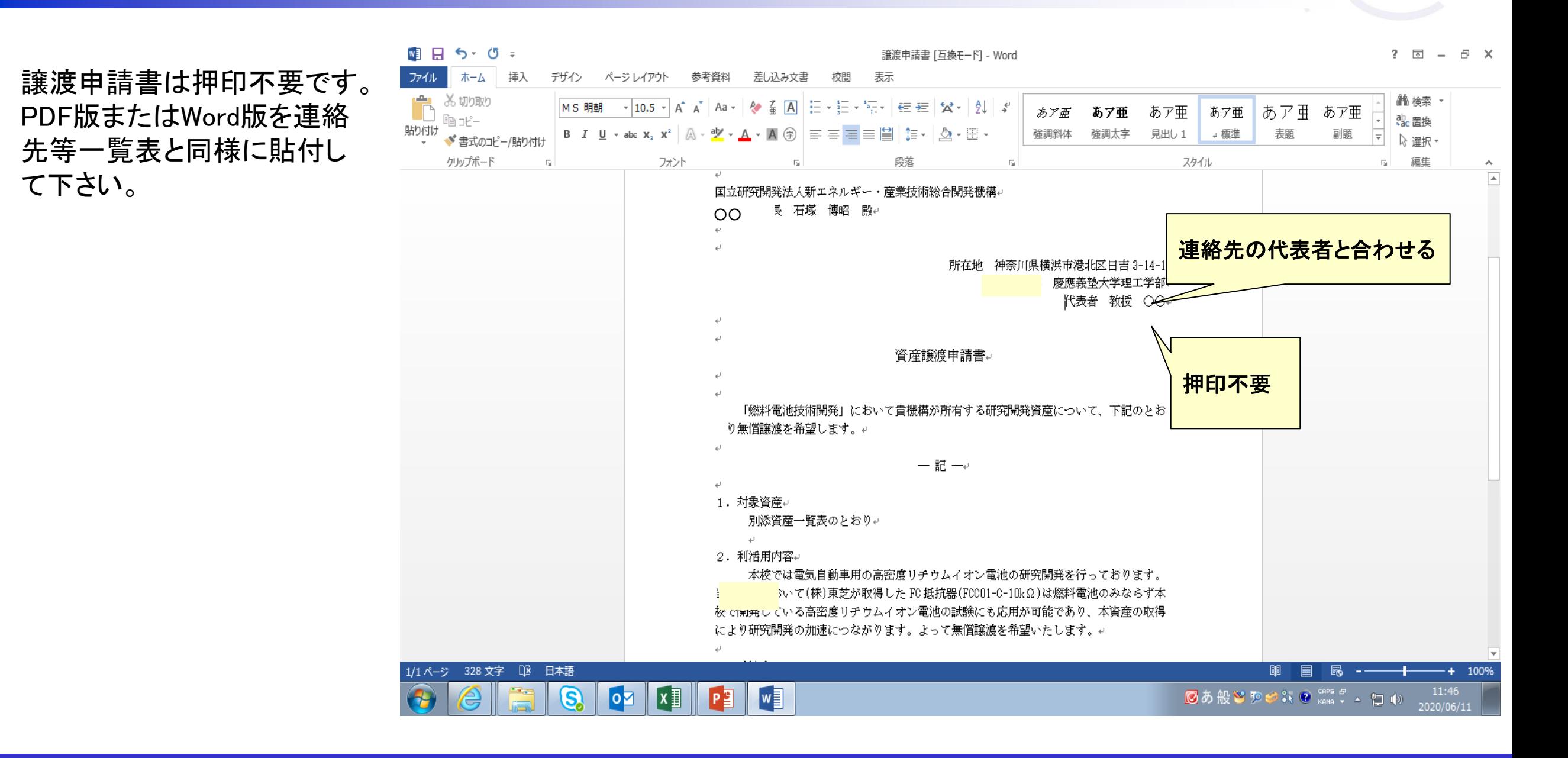

ファイルアップロード の下にある「追加」 を押すと、確認書 別紙記載事項の 入力画面になります。

処分方法を選択し、 処分理由、処分先 を入力します。

次に資産情報の 「追加」ボタンを 押して資産を選択 します。

これで「処分先1」は 完成ですので 入力完了します。

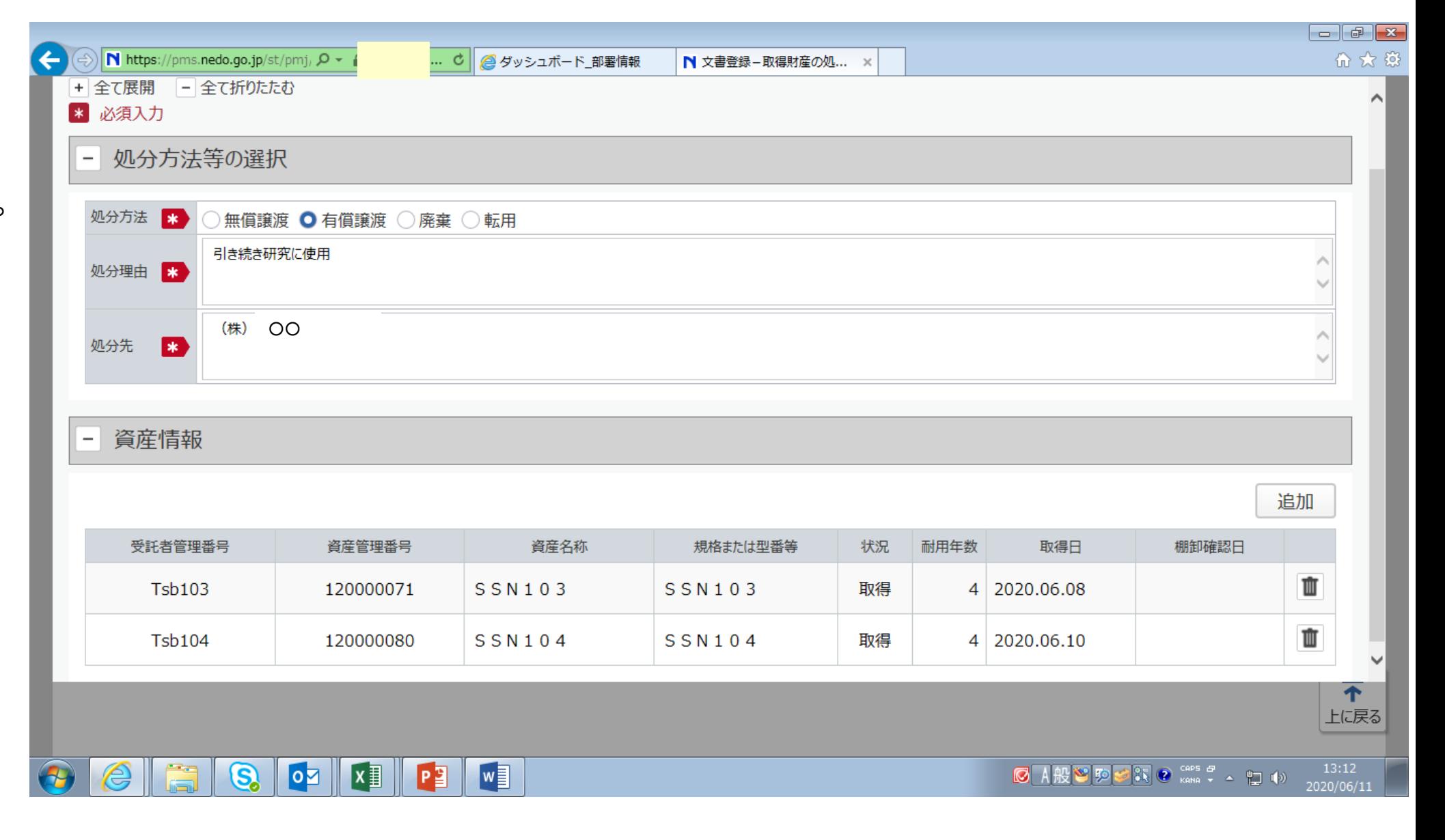

「処分先1」の確認書 別紙が完成しました。

続いて「処分先2」の 確認書別紙作成の ため「追加」を押します。

\*処分理由は確認書 別紙一件について 一つの記入となります。 処分方法が同じでも 処分理由が異なる 場合には、「追加」で 新しい確認書別紙を 作成して下さい。

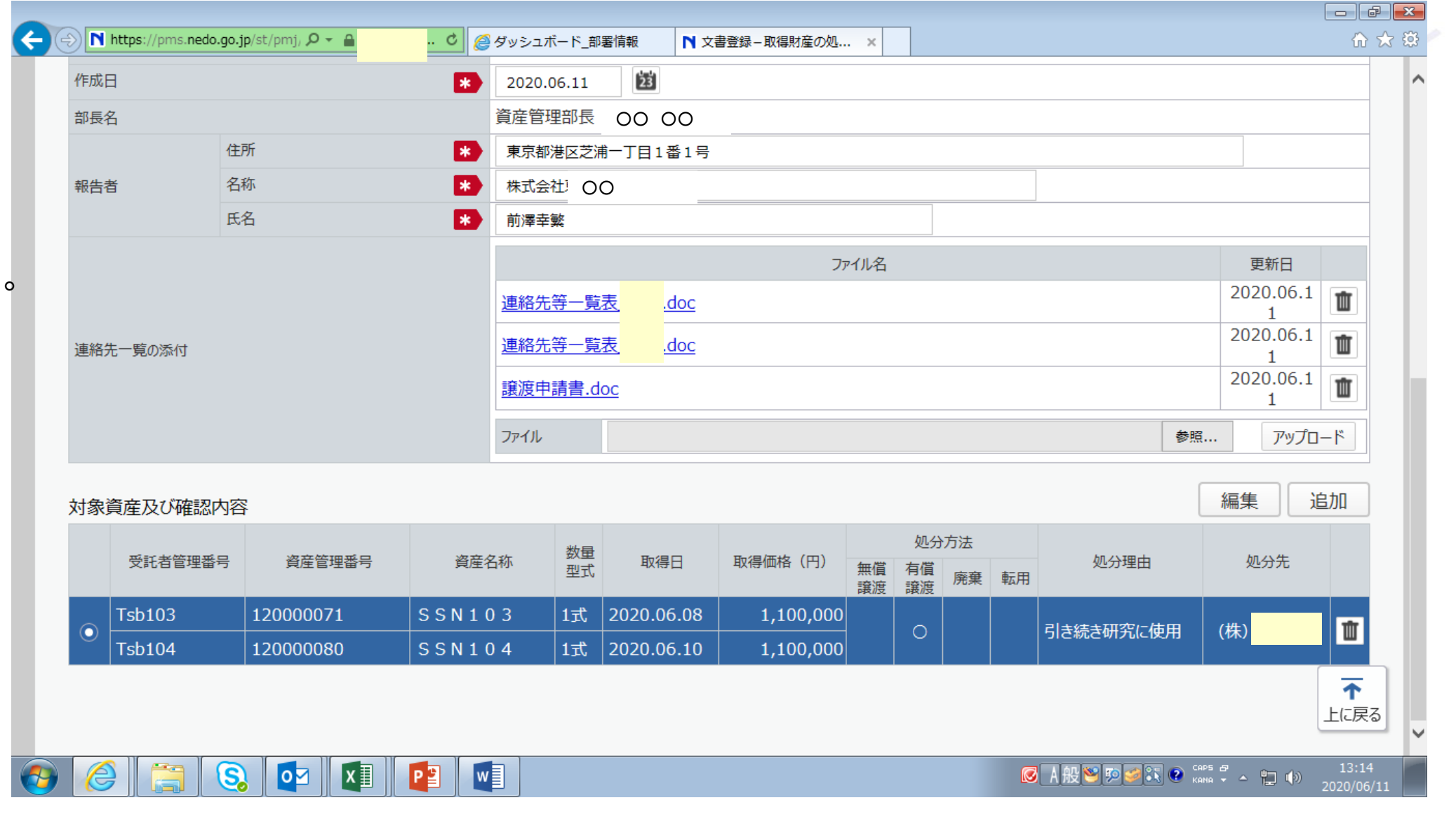

#### 5.処分⑨確認書別紙2つ目の入力

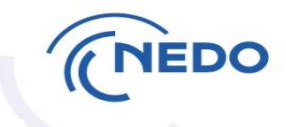

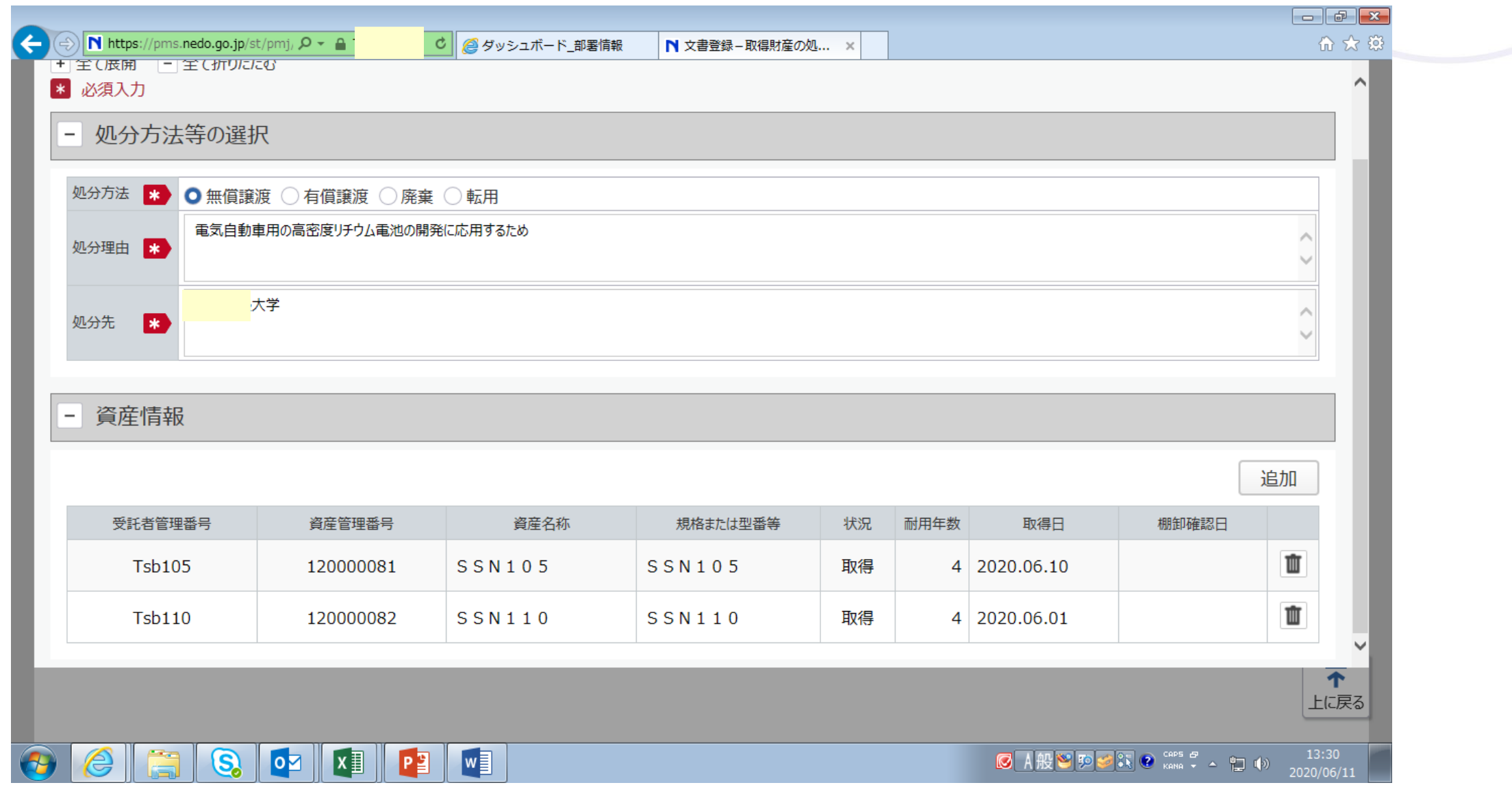

5.処分⑩入力完了、内容確認(1)

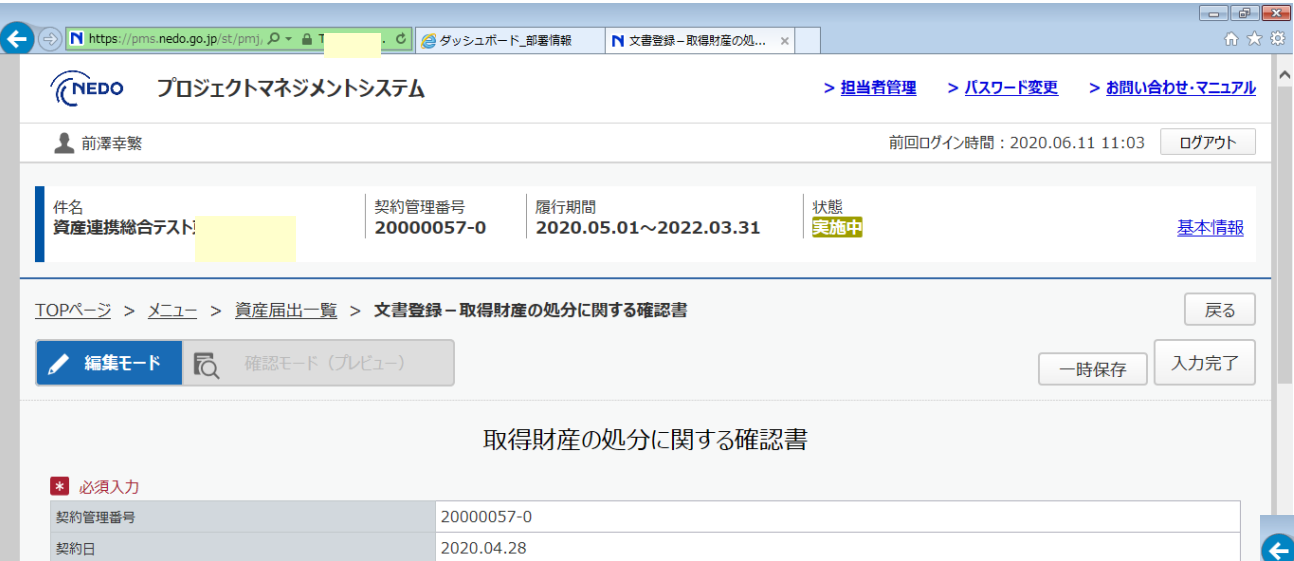

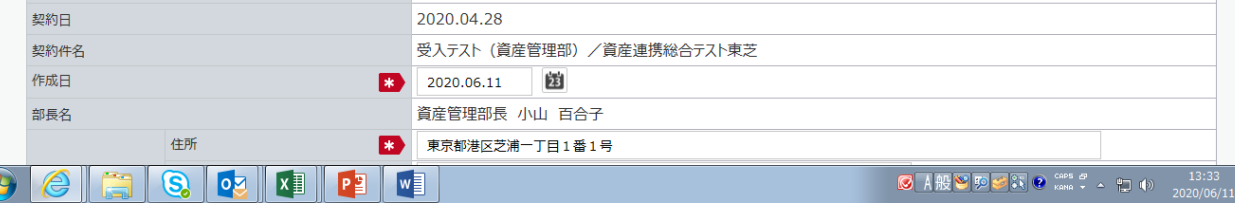

#### ← ①「入力完了」

#### ↓ 確認書別紙は1枚にまとめて記載されます。

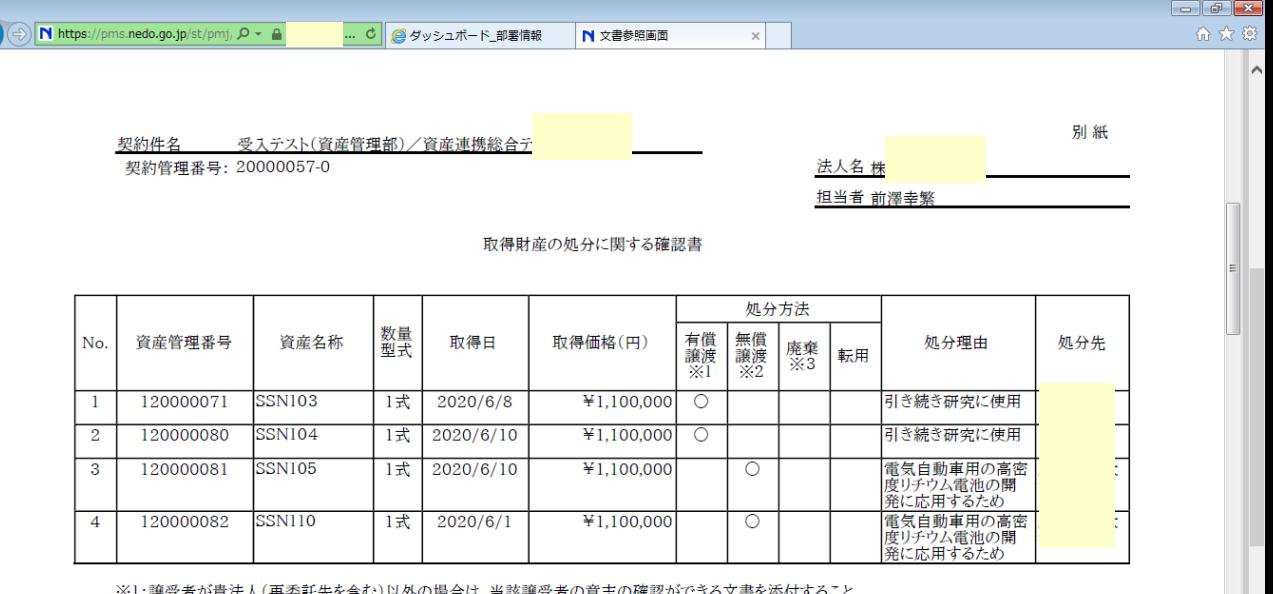

※1:譲受者か貫法人(冉姿��先を含む)以外の場合は、当該譲受者の意志の確認かでさる又書を添付すること。 ※2:譲受希望者の資産譲渡申請書を添付すること。 ※3:廃棄に要する費用は事業者の負担とする。

**Q** OZ XI P<sup>3</sup>

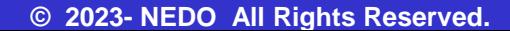

**EDO** 

#### 5.処分⑪内容確認(2)

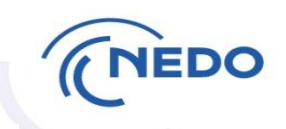

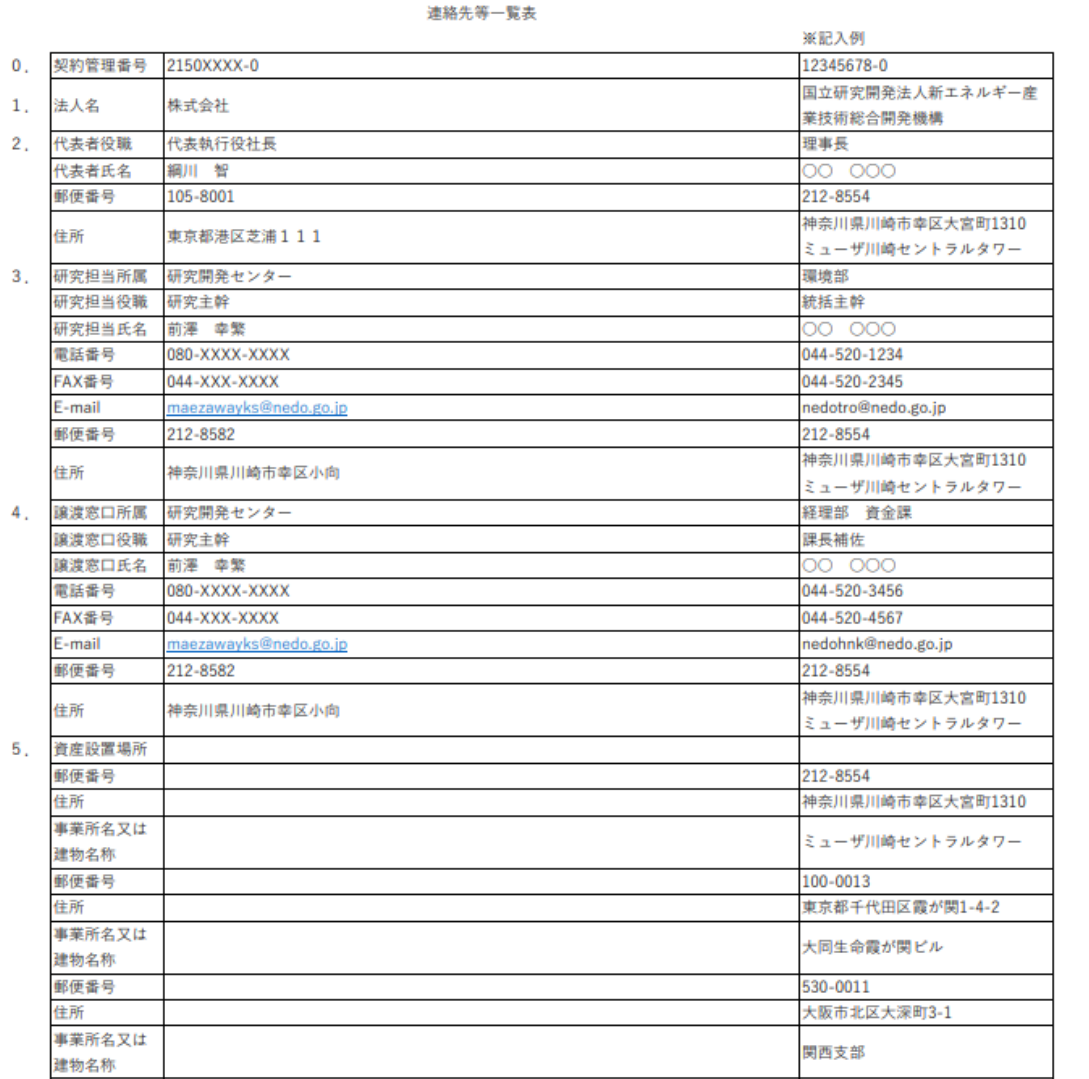

\*設置場所が4箇所以上の場合、行を追加して記載して下さい。

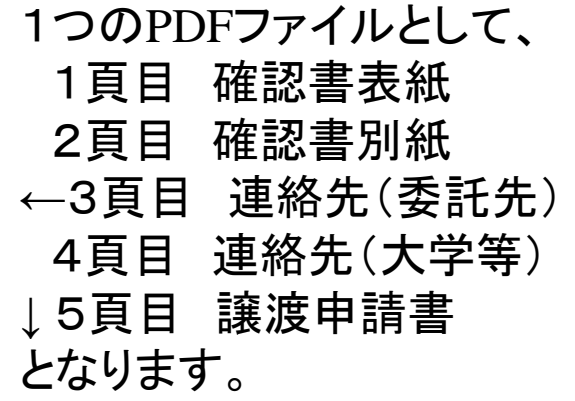

OCKIPIN

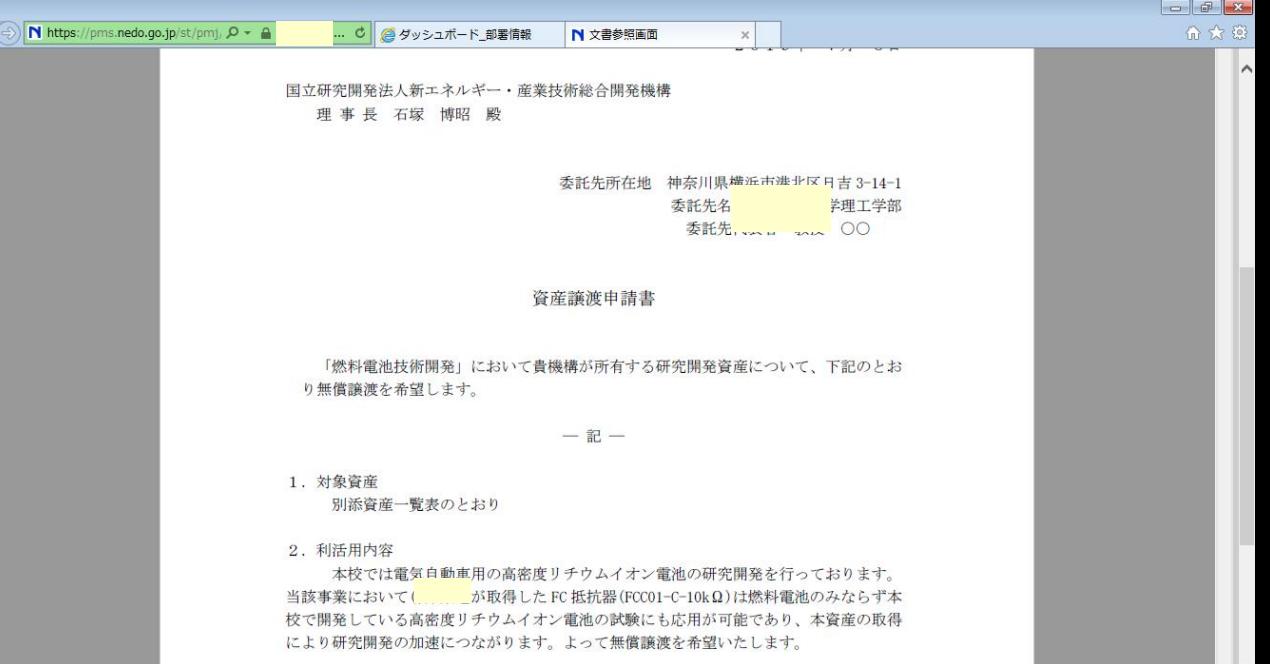

### 5.処分⑫届出

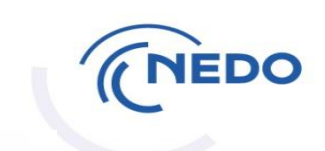

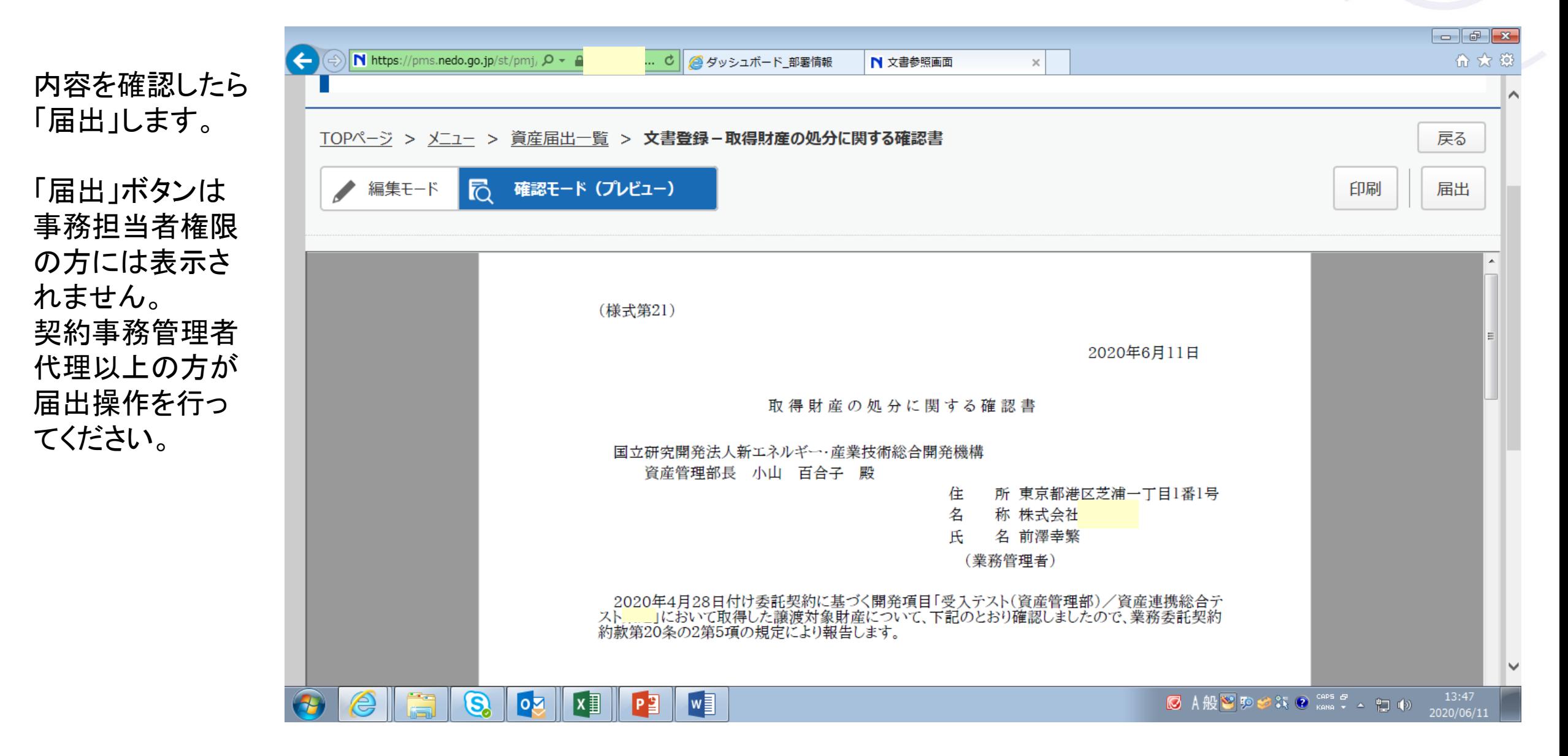

### 5.処分⑬届出(2)

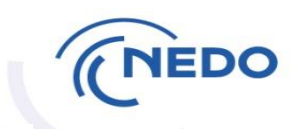

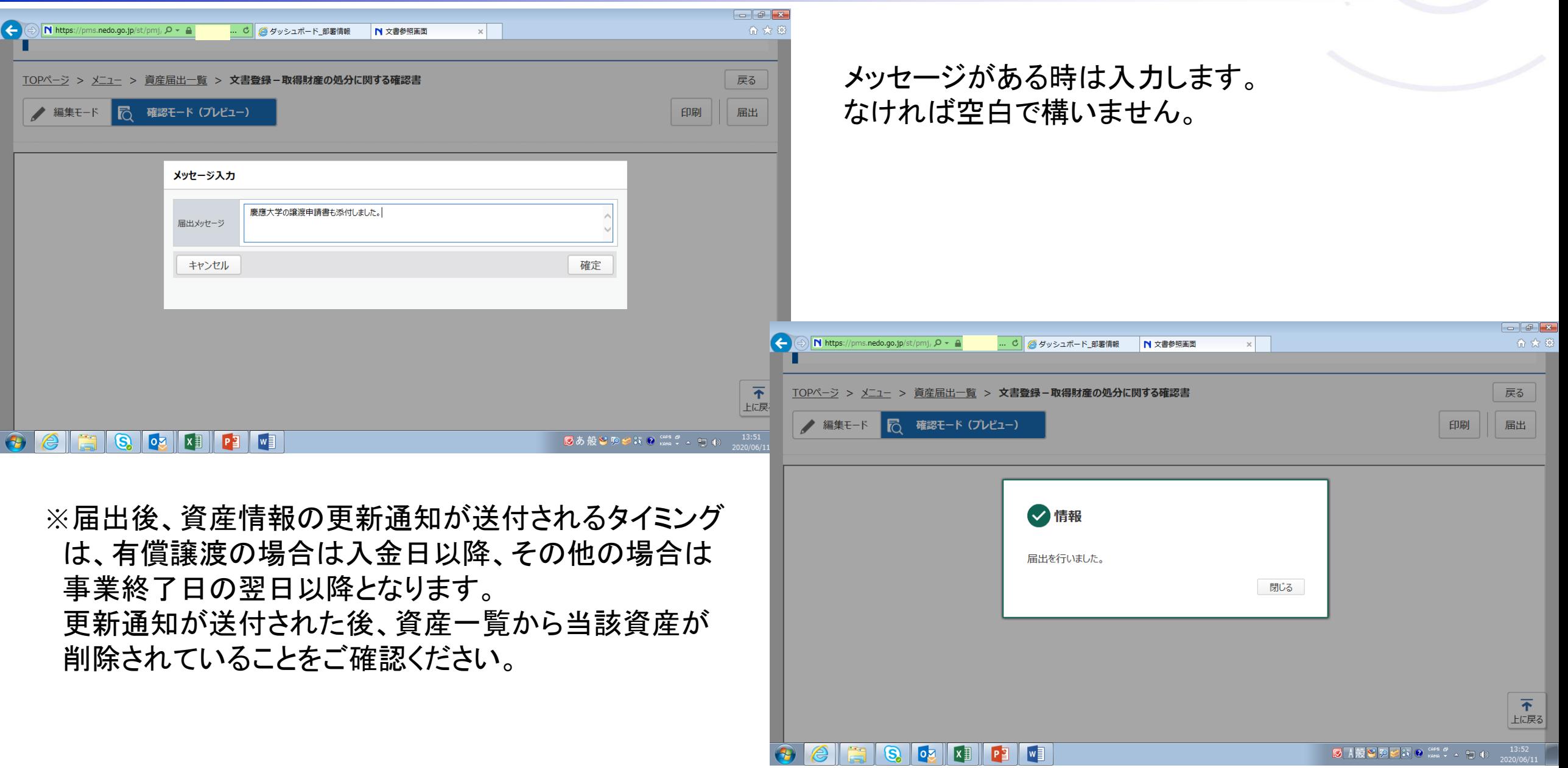

5.処分 届出後の流れ (1)有償譲渡の場合

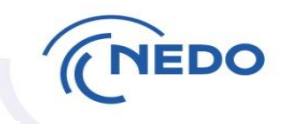

- ・事業終了日の翌営業日付でNEDOからの請求書が発行されます。 請求書発行時にはNEDO処分担当者からメールでも連絡します。 入金予定日が確定したら処分担当者までご連絡下さい。
- ・支払期日は原則として請求書発行月の最終営業日となります。 期日までに譲渡代金が支払われない場合、契約約款に基づいて遅延利息を 請求します。
- ・譲渡代金の全額がNEDO指定口座に振り込まれた時点で資産の所有権が 事業者に移転します。代金受領証や資産譲渡書は発行しておりません。
- ・入金確認後、資産情報の更新通知がPMS上で送付されます。 更新通知を受け取ったら、「資産一覧」から当該資産が削除されていることを 確認して下さい。

#### 5.処分 届出後の流れ (2)無償譲渡の場合

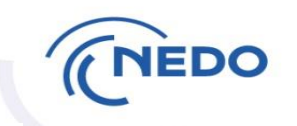

- ・事業終了日の翌営業日付でNEDOから資産譲渡承諾書が発行されます。
- ・資産譲渡承諾書が発行された時点で資産の所有権が事業者に移転します。
- ・事業終了日の翌日以降に資産情報の更新通知がPMS上で送付されます。 更新通知を受け取ったら、「資産一覧」から当該資産が削除されていることを 確認して下さい。
- ・資産譲受後1ヶ月以内に「当該資産を譲り受けたことが確認できる書類」および 「資産管理台帳(またはこれに代わる書類)」を提出して下さい。

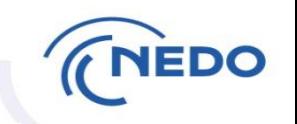

- ・事業終了日の翌営業日付でNEDOから廃棄処分の依頼書が発行されます。
- ・事業終了日の翌日以降に資産情報の更新通知がPMS上で送付されます。 更新通知を受け取ったら、「資産一覧」から当該資産が削除されていることを 確認して下さい。
- ・廃棄処分に着手したら、依頼書添付の様式で報告をお願いします。
- ・廃棄処分は原則依頼書発行日から1ヶ月以内に行って下さい。 1ヶ月以内の処分が困難な場合、NEDO処分担当者に相談して下さい。
- ・廃棄処分が完了したら、以下の書類を提出して下さい。 ①廃棄処分の完了について:依頼書添付の様式 ②廃棄確認写真(廃棄の前・中・後):同一方向より撮影し、資産の廃棄状況が確認できるもの ③産業廃棄物処理業者の処理証明書等の写し(マニフェスト等)